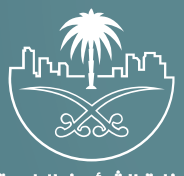

وزارة الشؤون البلدية<br>والقرويــة والإسكـان

# **دليل المستخدم لخدمة**

# **تجديد رخص السكن الجماعي**

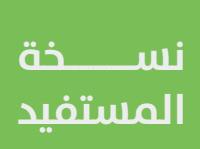

# **تسجيل الدخول إلى النظام**

1( بعد الدخول إلــــــى رابط النظام تظهر الشاشة التالية، حيث يتم إدخال بيانات المستخدم )**رقم الهوية/اإلقامة، كلمة المرور**(، ثم يتم الضغط على الزر )**تسجيل الدخول**(.

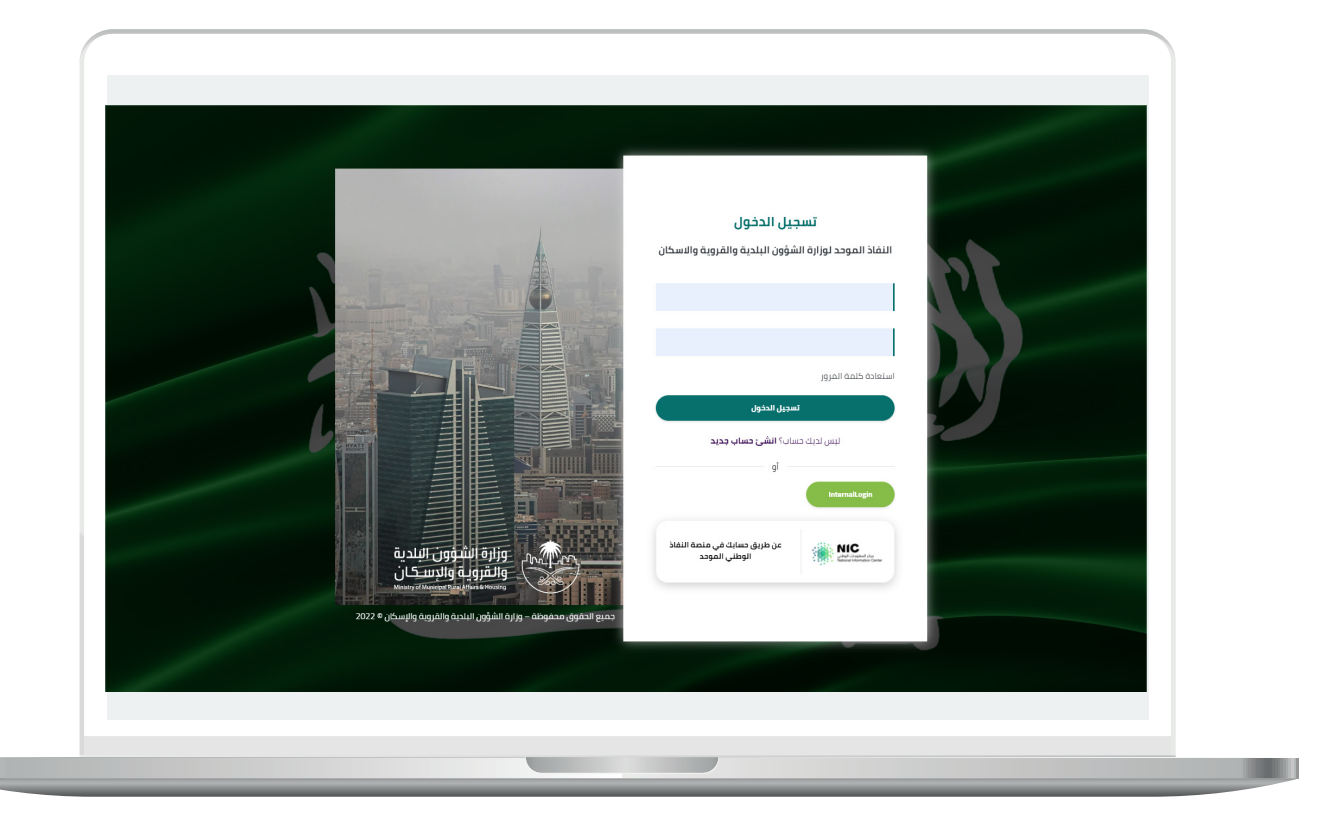

2) وبعدها يتم إرسال رمز التحقق على جوال المستخدم ليتم إدخاله في الحقل (**رمز التحقق**)، ثم الضغط على الزر (<mark>دخول</mark>) كما في الشاشة التالية.

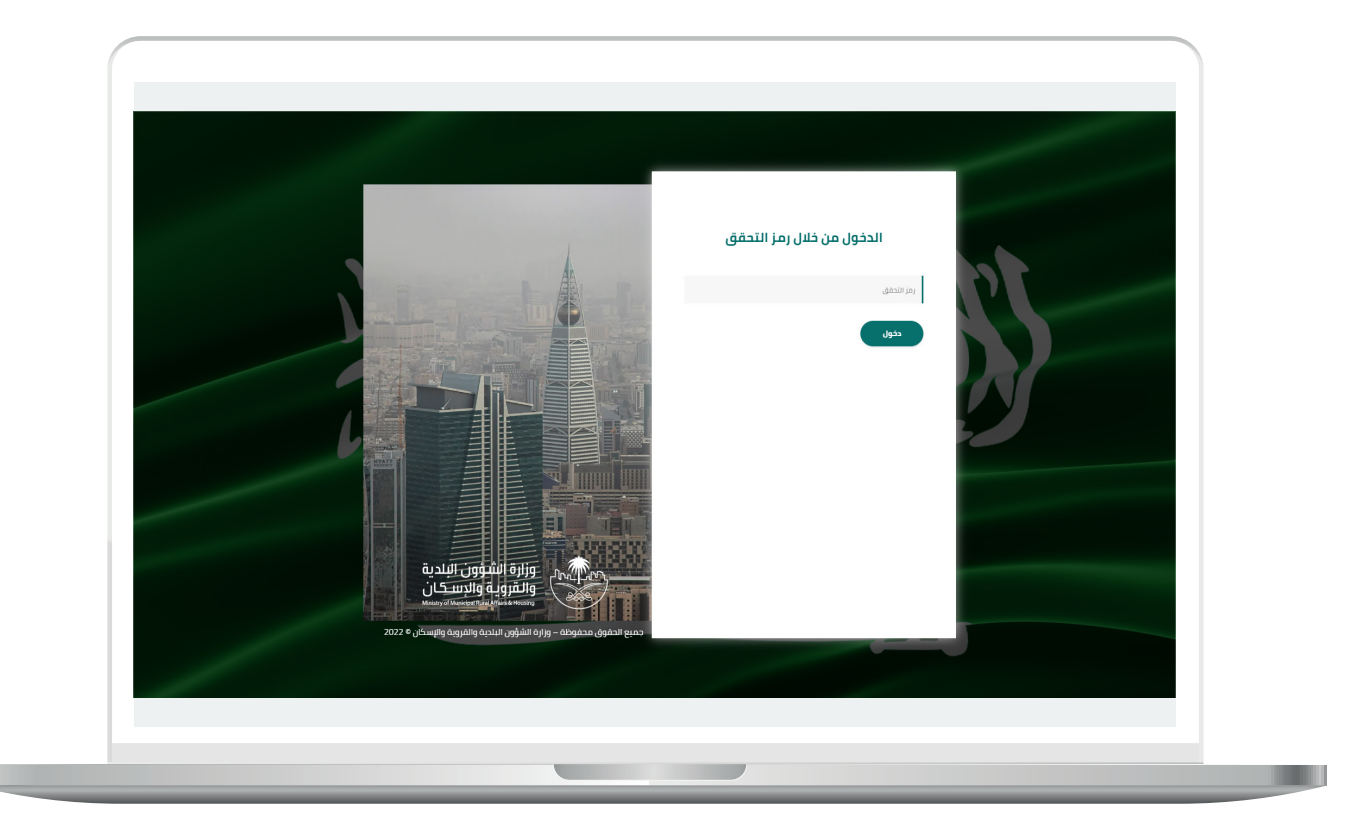

3) وبعد الدخول إلى منصة بلدي، تظهر الشاشة الرئيسية للمنصة كما في الشكل أدناه.

لبدء التقديم للخدمة؛ يتم الضغط على الزر )**عرض المنتجات**(.

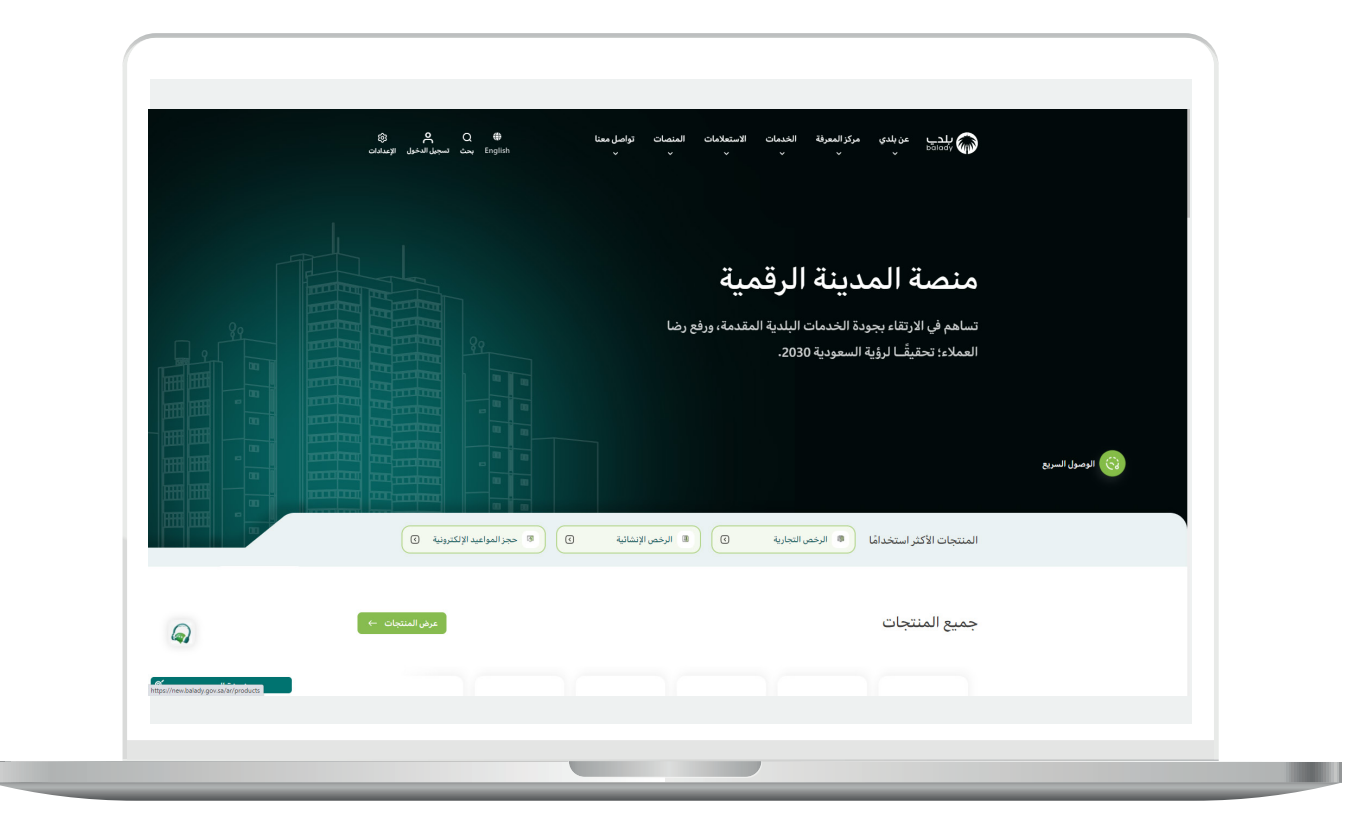

I.

4( وبعدها تظهر الشاشة أدناه، والتي تضم منتجات بلدي، حيث يختار المستخدم )**خدمات السكن الجماعي لألفراد**(.

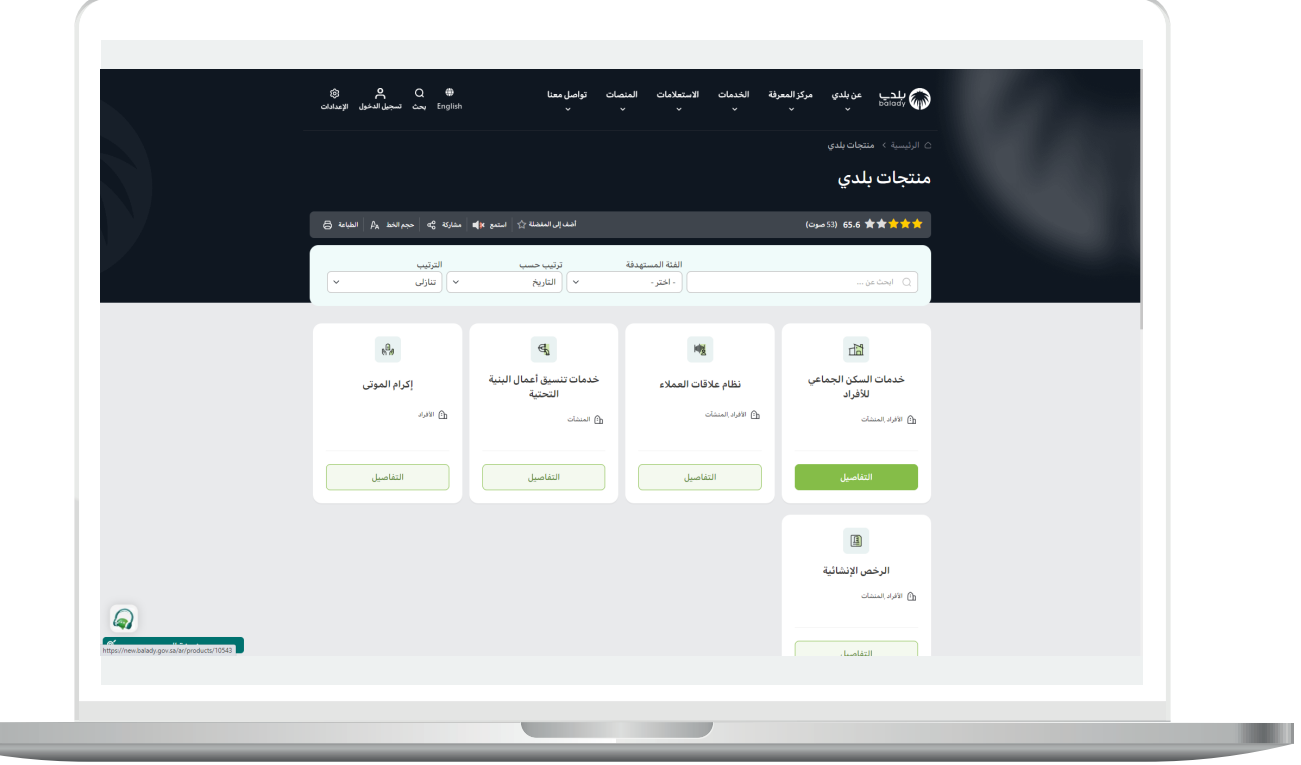

5) ثم تظهر الشاشة التالية والتي تضم خدمات السكن الجماعي للأفراد، حيث يتم اختيار (**خدمة تجديد رخص السكن الجماعي**) كما في الشكل أدناه.

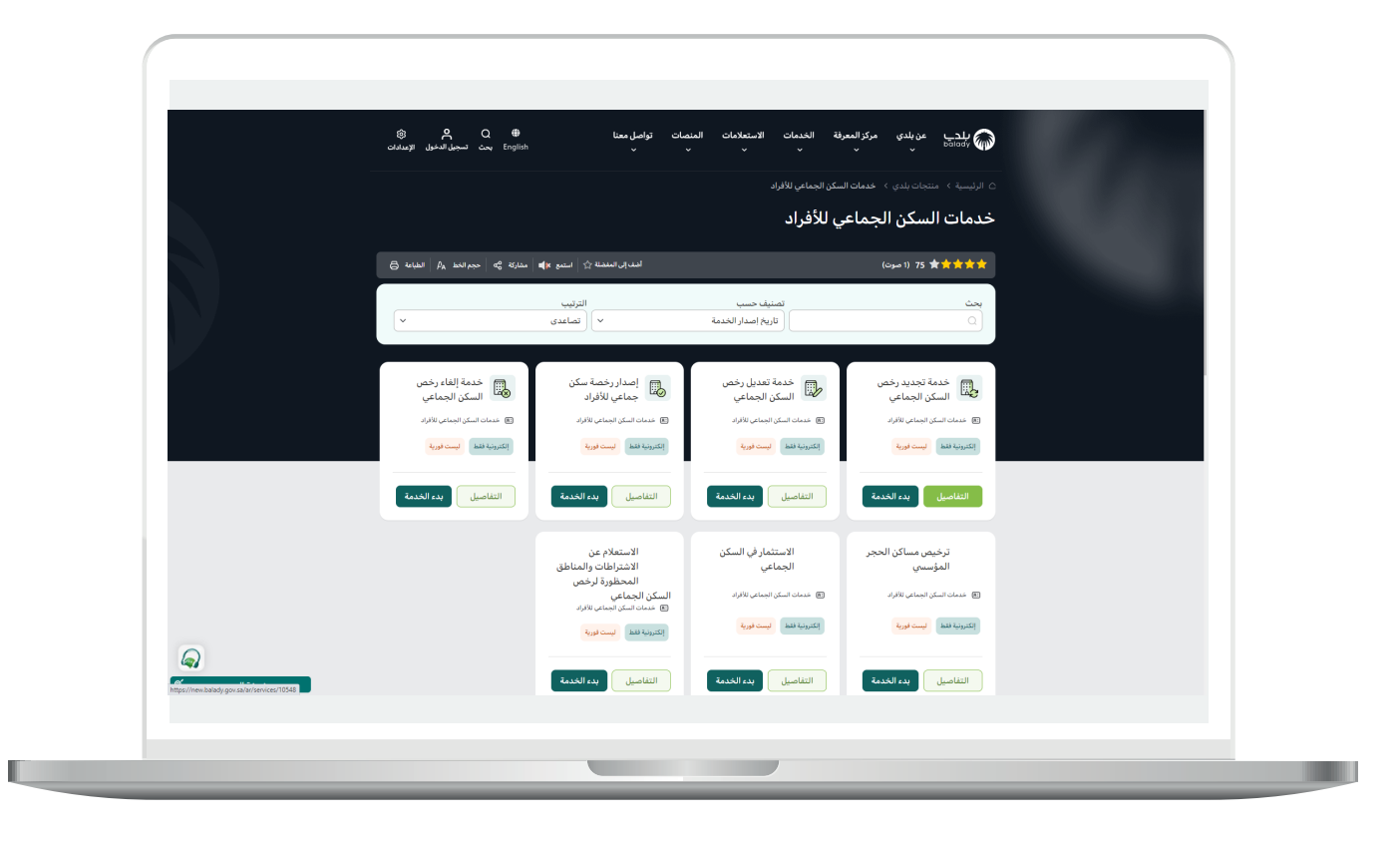

6( وبعدها تظهر الشاشة أدناه، والتي تمثل كرت الخدمة، حيث يسمح النظام للمستفيد بمعرفة )**طريقة التقديم، المتطلبات، االشتراطات والغرامات .. إلخ**(.

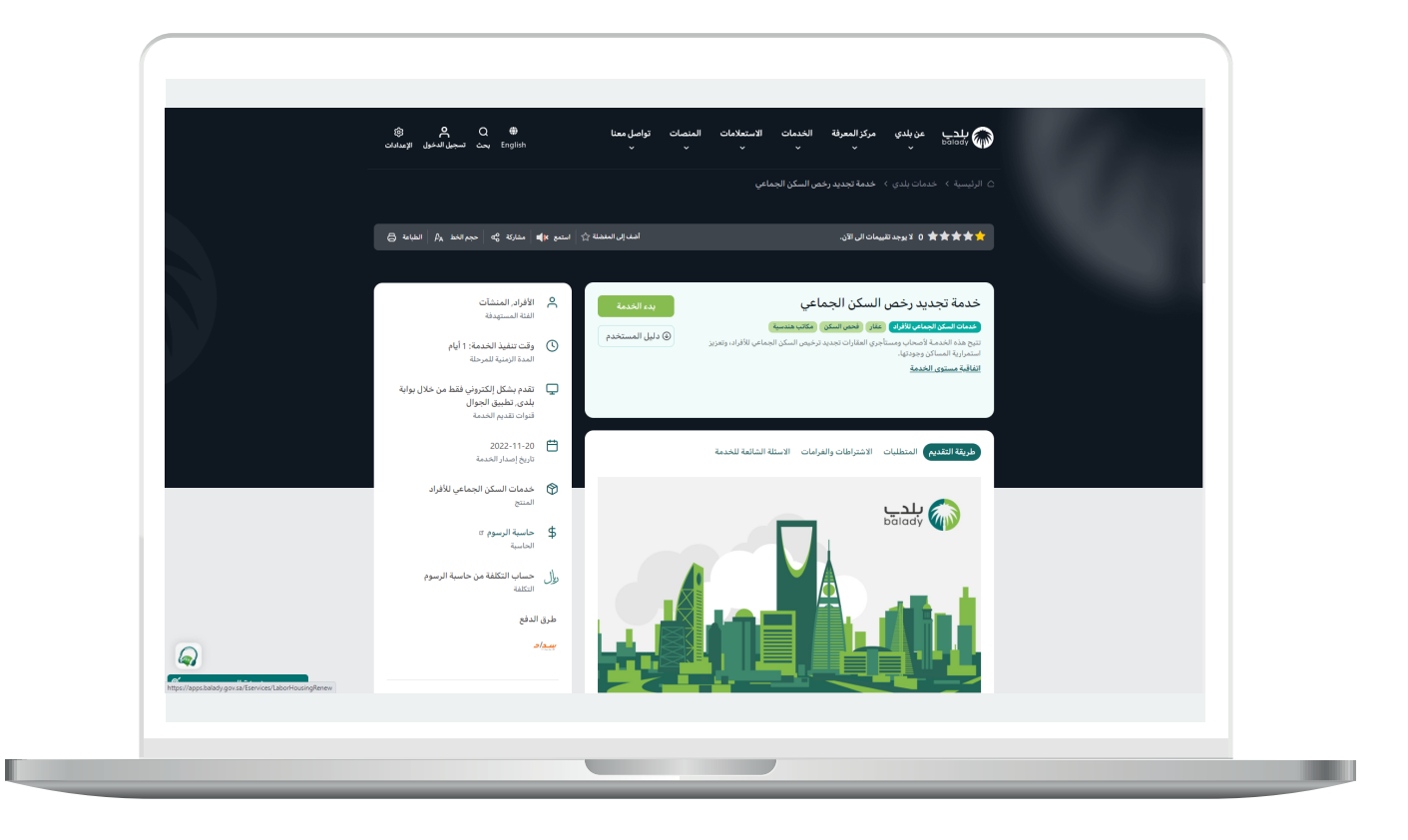

7( ولبدء إجراءات الخدمة يتم الضغط على الزر )**بدء الخدمة**(.

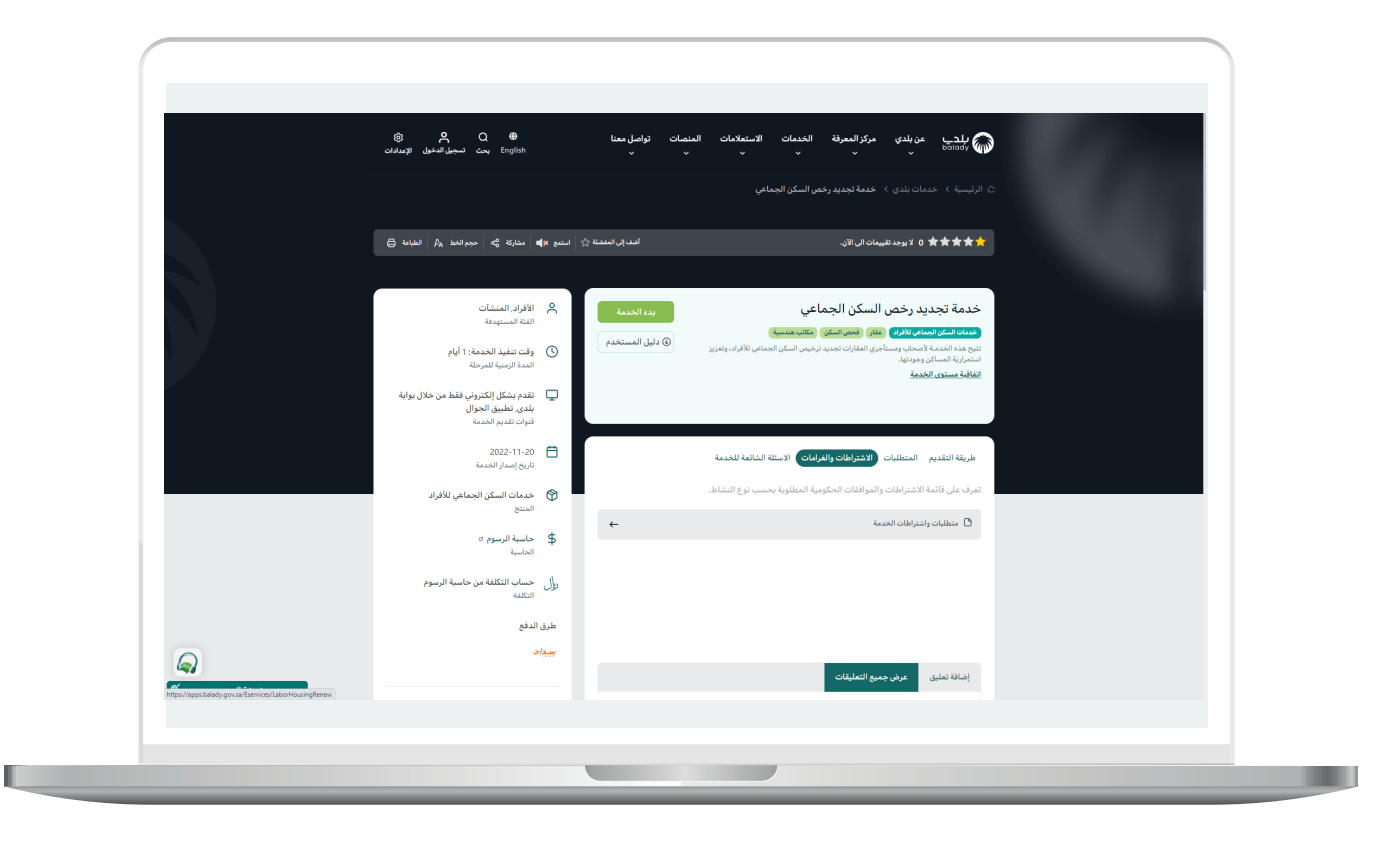

8) وبعدها تظهر الشاشة أدناه، حيث يسمح النظام للمستخدم باختيار صفة مقدم الطلب )**عن نفسي، مالك/مدير منشأة، مفوض/مدير حساب منشأة، وكيل**(.

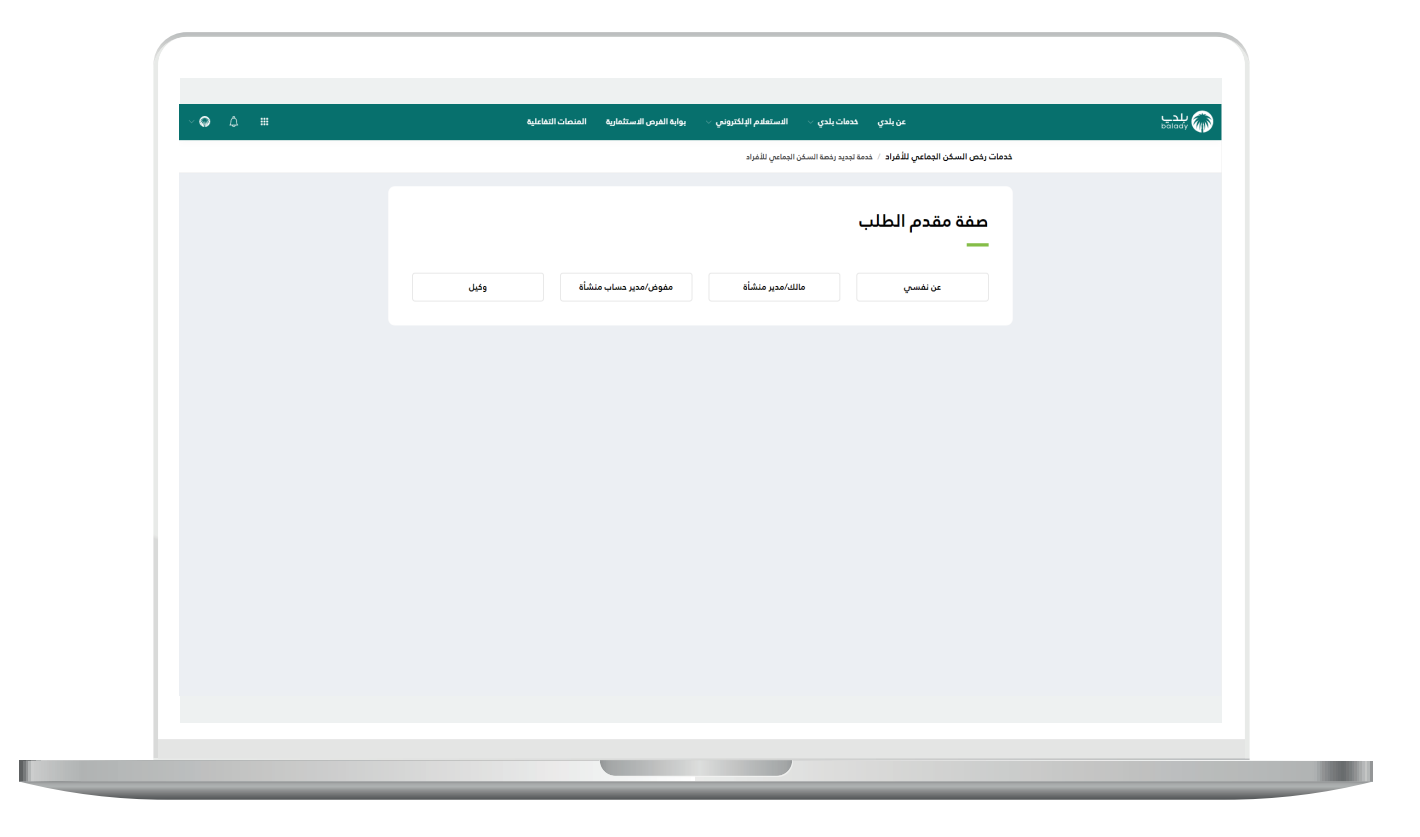

9( وفي حال تم اختيار صفة مقدم الطلب )**مفوض/مدير حساب منشأة**(؛ تظهر قائمة منسدلة باسم )**السجل التجاري700/**(، حيث يتم اختيار قيمة منها ثم الضغط على الزر )**استعراض**(.

#### **مالحظات**:

- يتم التحقق من عدم وجود مخالفات غير مسددة على الرخصة، وفي حال وجود مخالفات غير مسددة يتم عرض نافذة منبثقة (pupop) تحتوي على الرسالة التالية (عفوًا .. لا يمكن تجديد الرخصة رقم xxxxxx وذلك لوجود مخالفات غير مسددة على الرخصة).

- يتم ذكر جميع المخالفات غير المسددة على الرخصة وال يتم إكمال الطلب.

- في حال تم إرسال المخالفة لممتثل ولم يتم الرد عليها بعد )ال تتوفر بيانات المخالفة( يتم عرض الرسالة التالية للمستفيد )عفوً ا .. ال يمكن تجديد الرخصة رقم xxxxxx وذلك لوجود مخالفات غير مسددة على الرخصة وسيتم إشعاركم برسالة نصية ببيانات المخالفة).

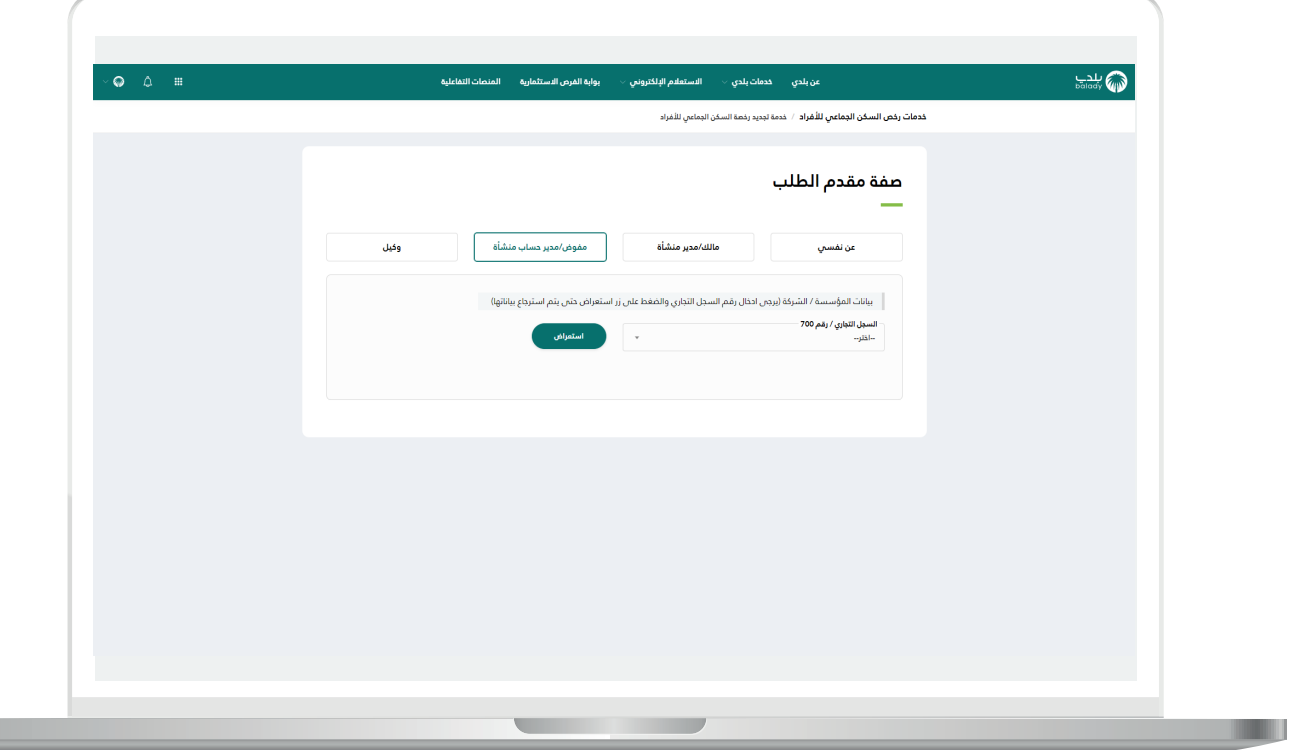

10) وبعدها يتم عرض الرخص المرتبطة بالقيمة التي تم اختيارها من القائمة المنسدلة كما يلي.

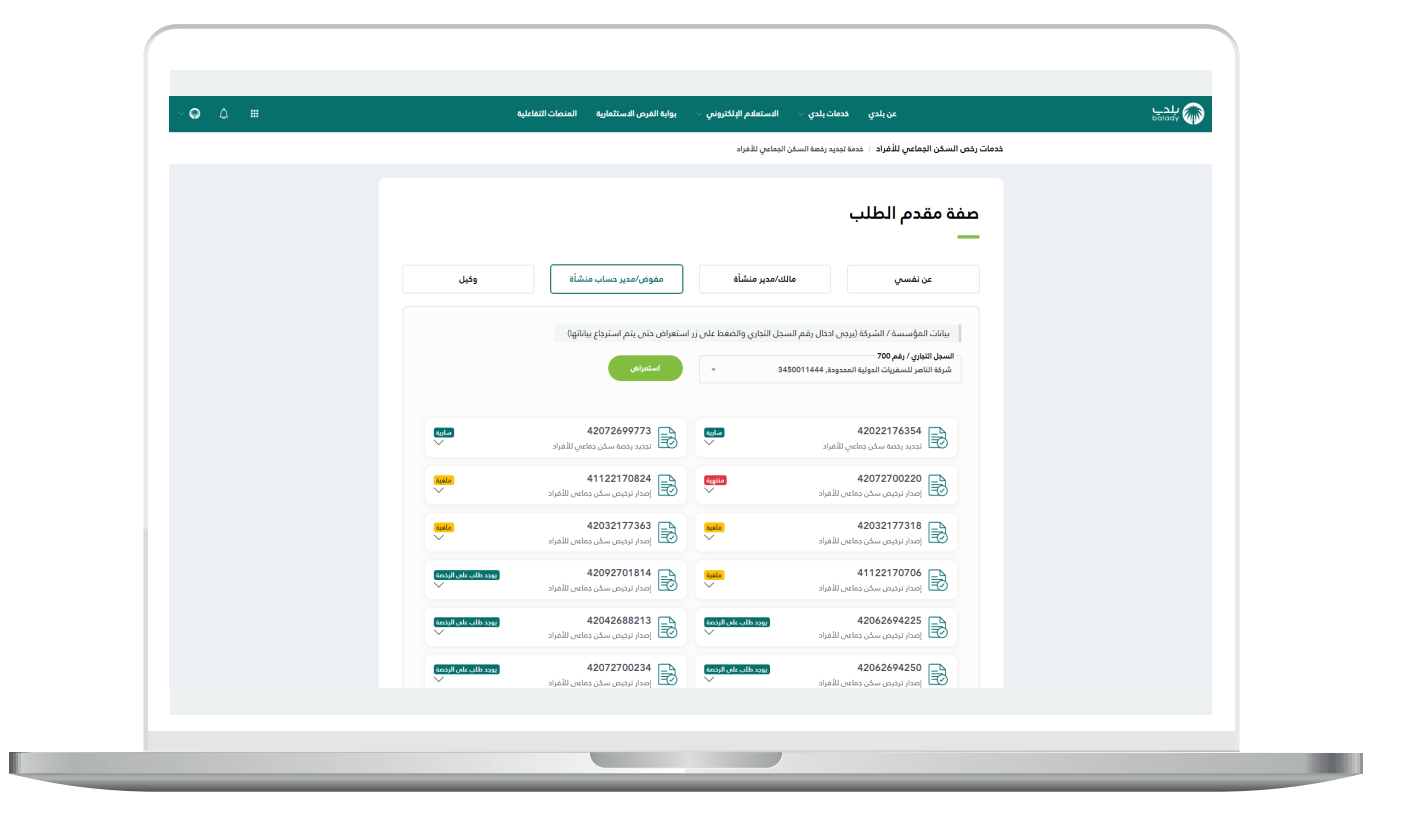

11( وبعد الضغط على الرخصة المراد تجديدها؛ يتم عرض تفاصيل الرخصة، ليقوم المستخدم بالضغط على الزر (**التقدم للطلب**)، كما يلي.

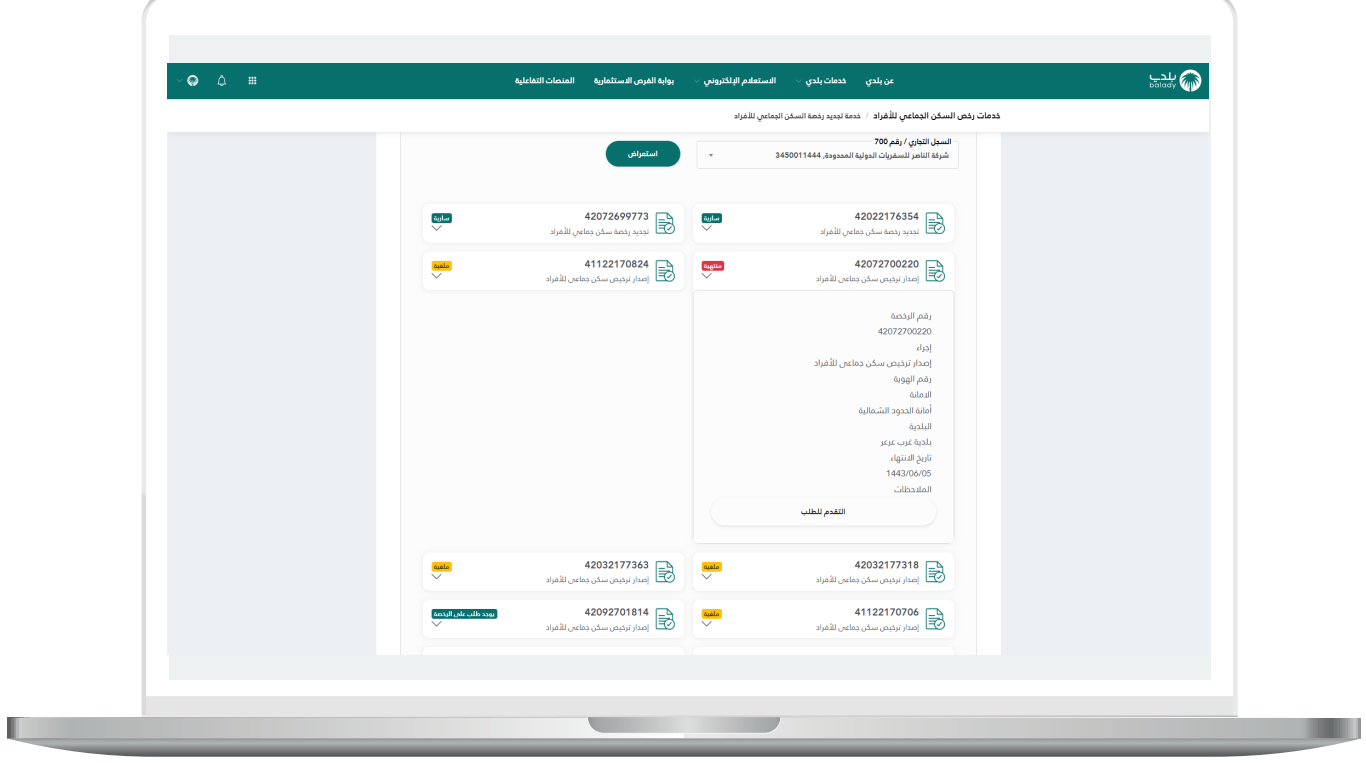

a ka

12) بعدها يتم نقل المستخدم لأول مرحلة من مراحل الطلب، كما في الشاشة أدناه، وهي مرحلة (**بيانات مقدم الطلب**)، حيث يتم التحقق من رقم جوال المستخدم، وذلك من خالل إدخال قيمة الحقل )**رقم الجوال**(، ثم الضغط على الزر (**تحقق**).

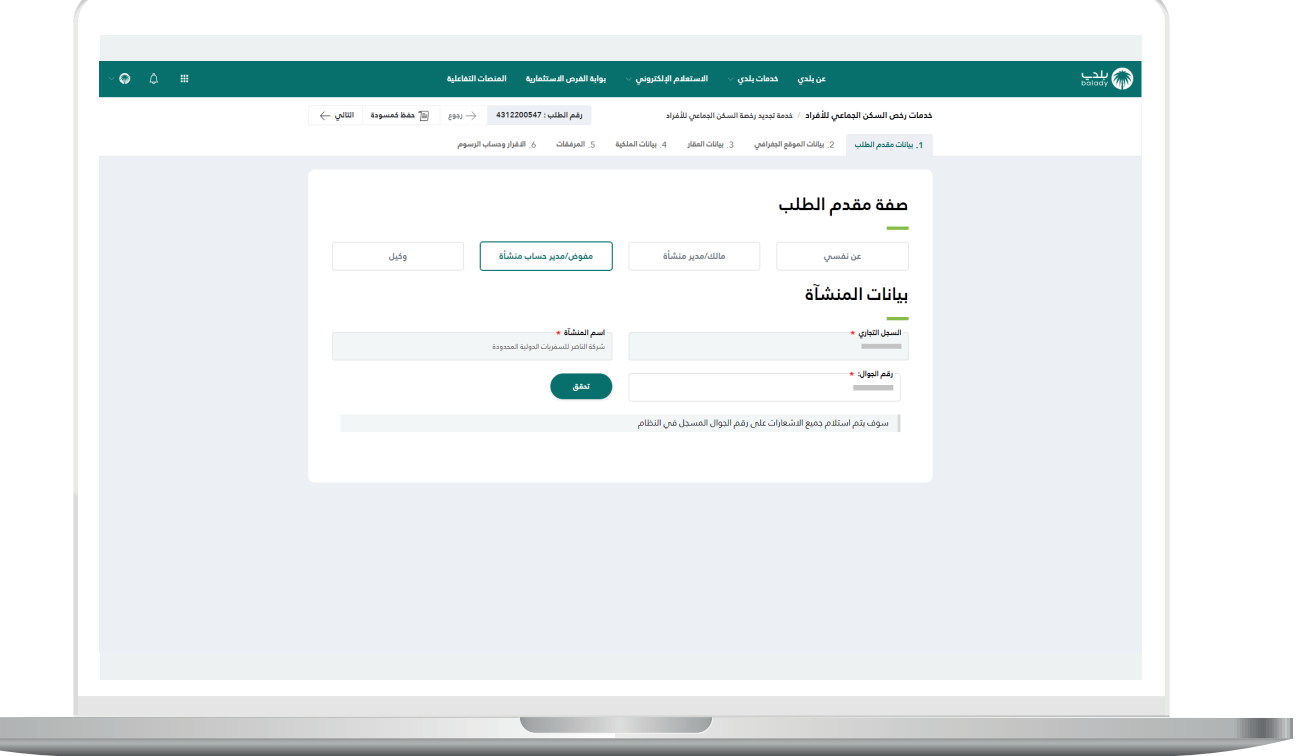

13( ثم يتم إرسال رمز على جوال المستخدم، ليتم إدخاله في الحقل )**رمز**  <mark>التأكيد</mark>) والضغط على (<mark>تأكيد</mark>)، كما يلي.

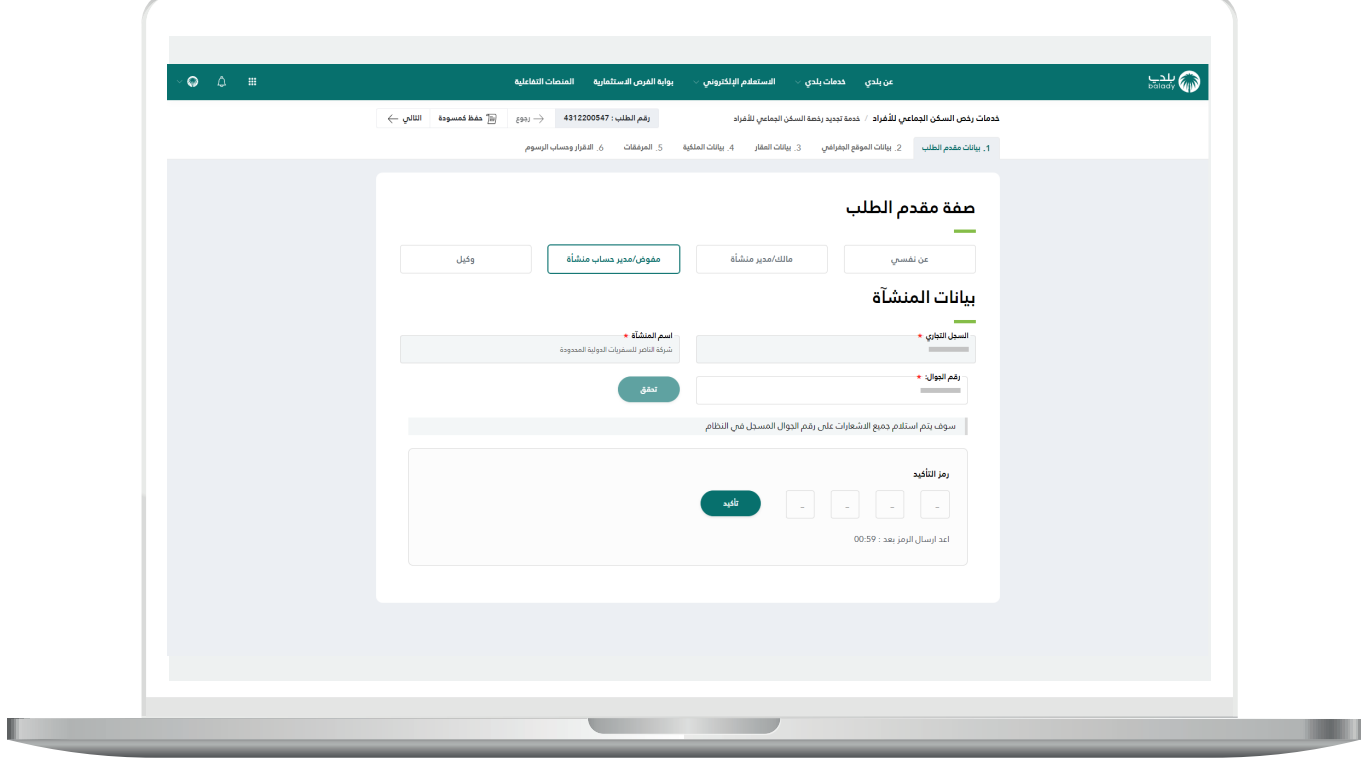

14( وبعدها يتم إظهار رسالة )**شكرًا، تم التحقق بنجاح**( كما في الشاشة أدناه، حيث يتم الضغط على الزر )**التالي**( لالنتقال للمرحلة التالية، مع إمكانية حفظ الطلب كمسودة للرجوع إليه الحقً ا من خالل )**حفظ كمسودة**(.

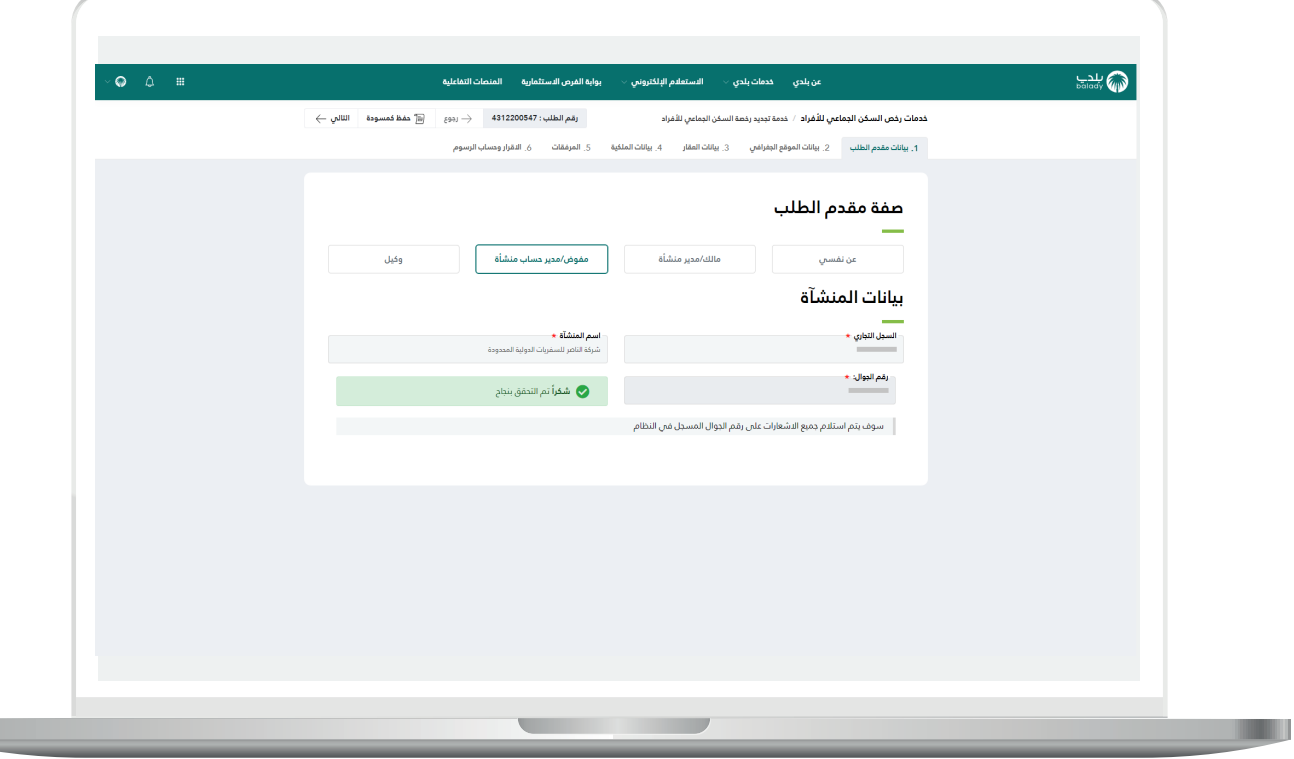

15( وبعدها تظهر مرحلة )**بيانات الموقع الجغرافي**(، حيث يتم الضغط على الزر (**التالي**) للانتقال إلى المرحلة التالية، مع إمكانية حفظ الطلب كمسودة للرجوع إليه لاحقًا من خلال الزر (**حفظ كمسودة**)، ويمكن الرجوع للمرحلة السابقة من خالل الضغط على الزر )**رجوع**(.

إذا كان السكن الجماعي يخص النساء يقوم المستخدم باختيار مربع )**الرجاء الضغط هنا إذا كان السكن الجماعي يخص النساء فقط**(، حيث يتم استثناء السكن الجماعي للنساء طبقًــا للإعدادات.

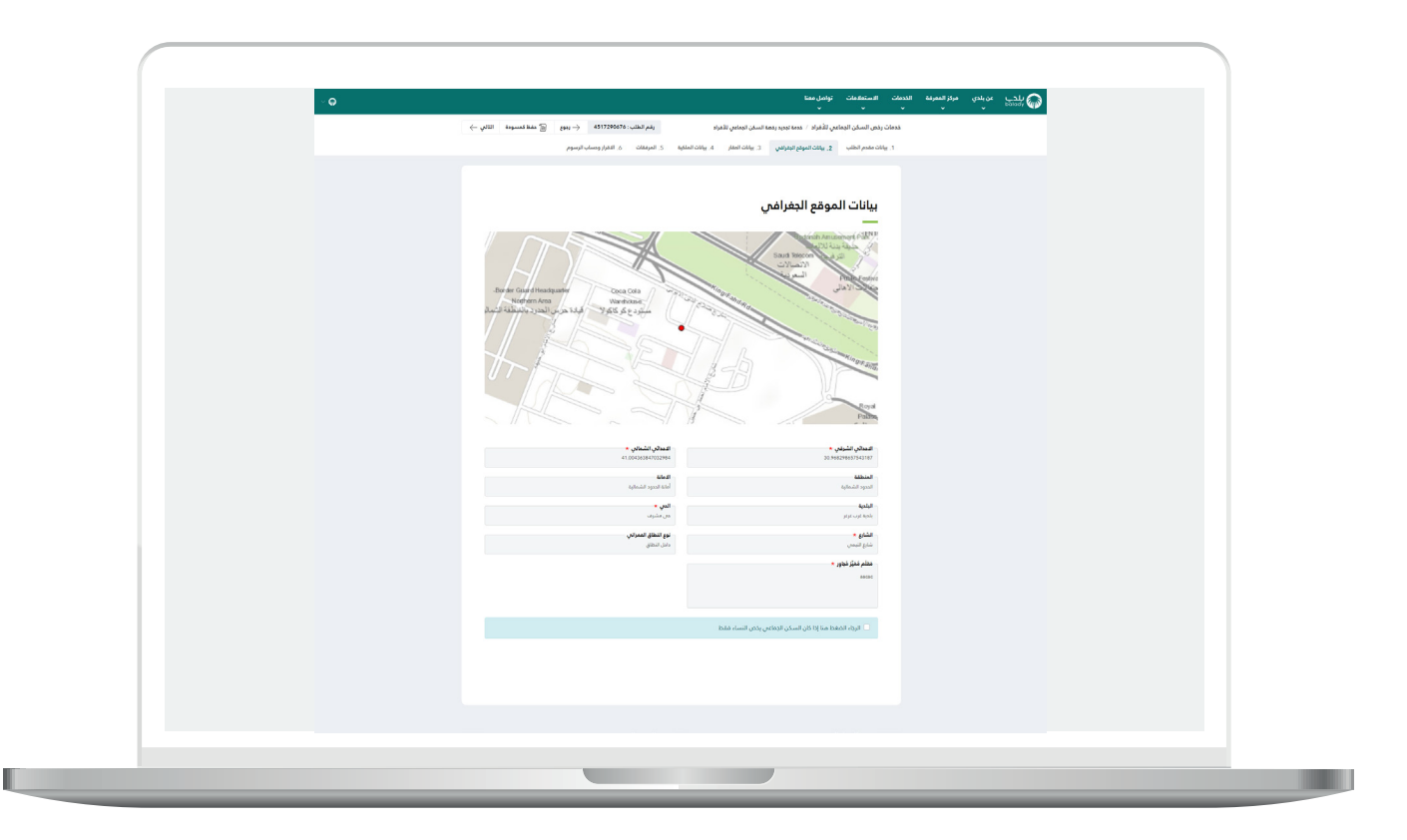

16( بعدها تظهر الشاشة التالية والتي تعطي المستخدم خيارين للتقديم: إمَّ ــا عن طريق )**تطبيق المتجر البلدي**( أو عن طريق االستمرار بـ)**المسار االعتيادي**(.

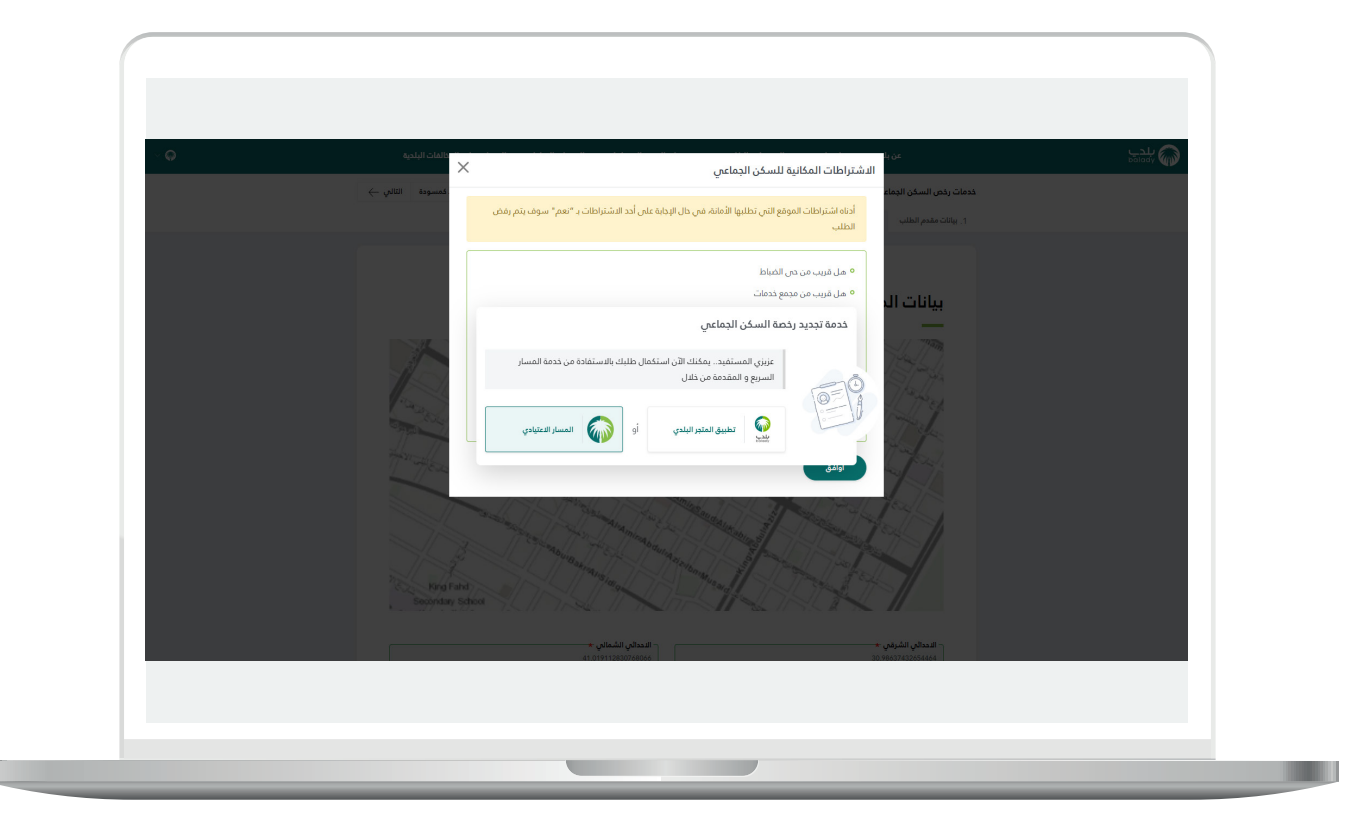

17( وفي حال قام المستخدم باختيار )**المسار االعتيادي**( بعدها يقوم بالضغط على الزر )**التالي**( فتظهر القائمة في الشكل أدناه، والتي تمثل )**االشتراطات المكانية للسكن الجماعي**(.

ثم يضغط المستخدم على الزر )**أوافق**(.

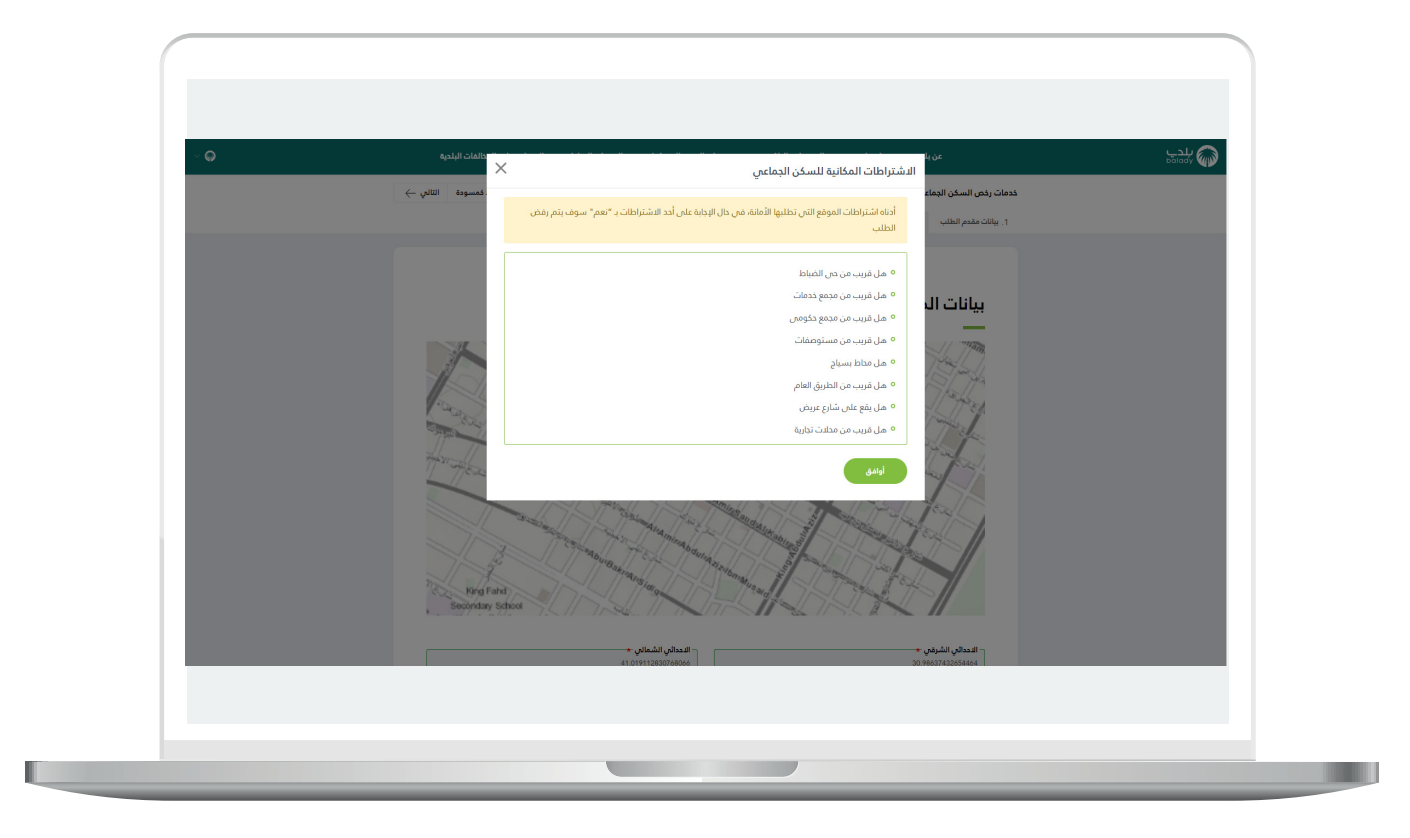

18( ثم يتم نقل المستخدم لمرحلة )**بيانات العقار**(، حيث يسمح النظام للمستخدم بالتعديل على قيم الحقول والقوائم المنسدلة، وفي حال تم اإلجابة عن السؤال )**هل سيتم تأجير السكن للغير؟**( بالقيمة )**نعم**(؛ ستظهر الحقول التالية )**ما هي قيمة الحد األدنى لإليجار الشهري للسرير الواحد؟**، **ما هي قيمة الحد األعلى لإليجار الشهري للسرير الواحد؟**( ليتم تعبئتهما.

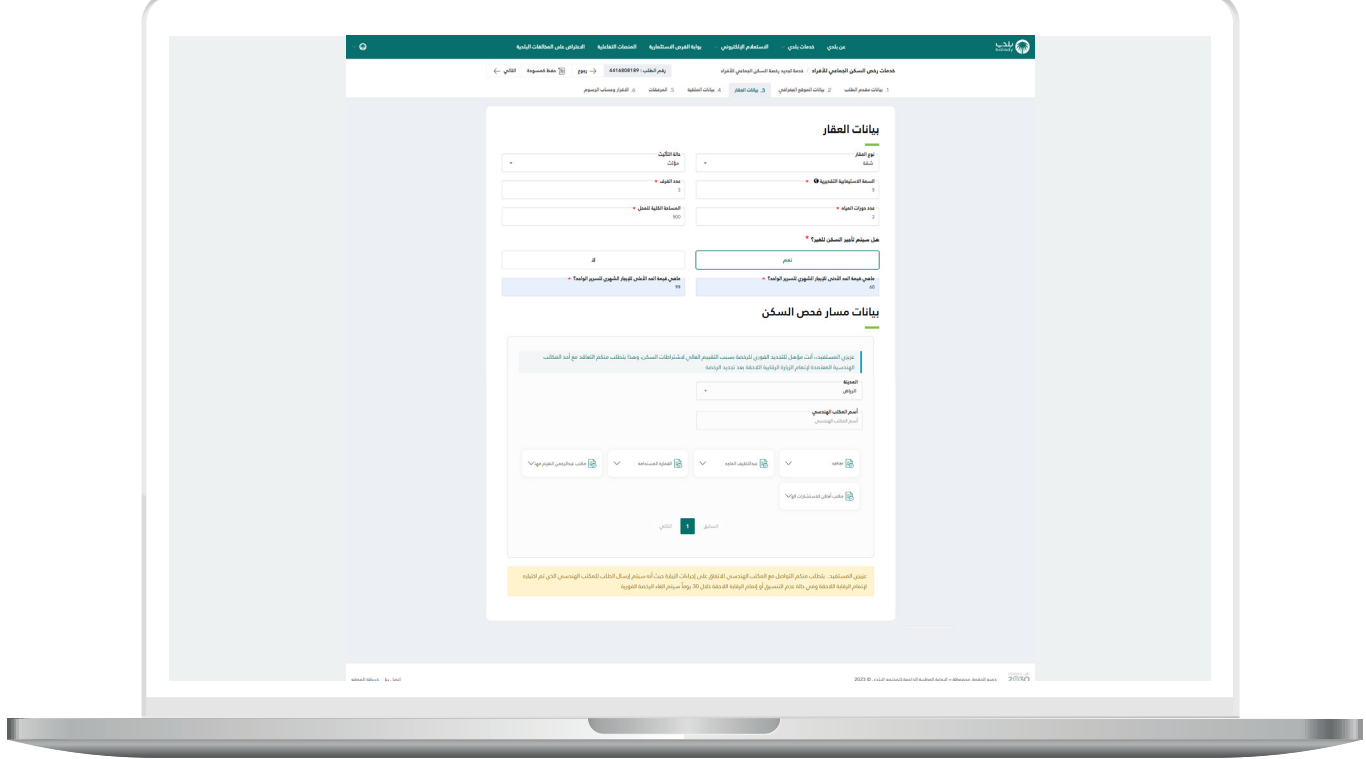

19( وبعد االنتهاء من التعديل يتم الضغط على الزر )**التالي**( لالنتقال إلى المرحلة التالية، مع إمكانية حفظ الطلب كمسودة للرجوع إليه لاحقًا من خلال الزر (**حفظ كمسودة**)، ويمكن الرجوع للمرحلة السابقة من خلال الضغط على الزر (**رجوع**).

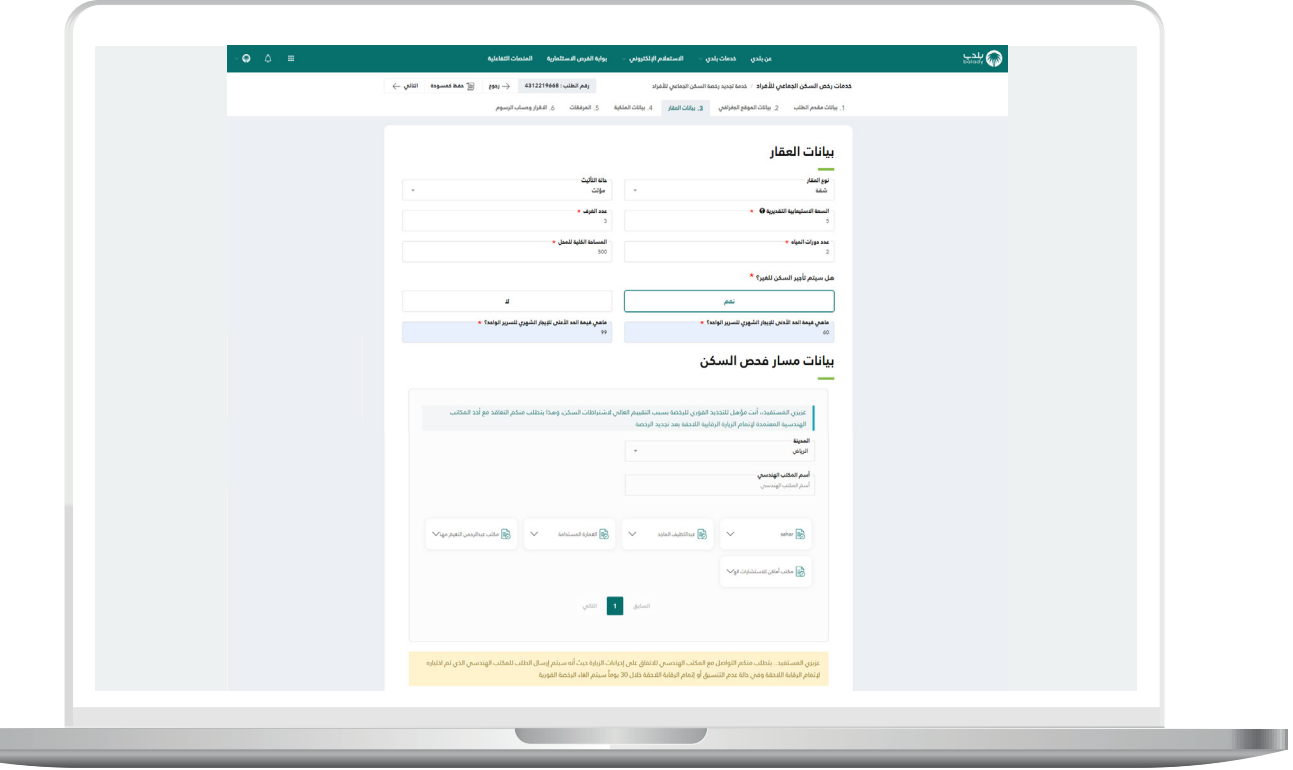

**The Contract of Street** 

n an

20( وبعدها يظهر الشكل أدناه، والذي يمثل رابع مرحلة وهي مرحلة )**بيانات**  <mark>الملكية</mark>)، حيث يمكن تغيير نوع ملكية العقار، ومتابعة الإجراءات بعدها.

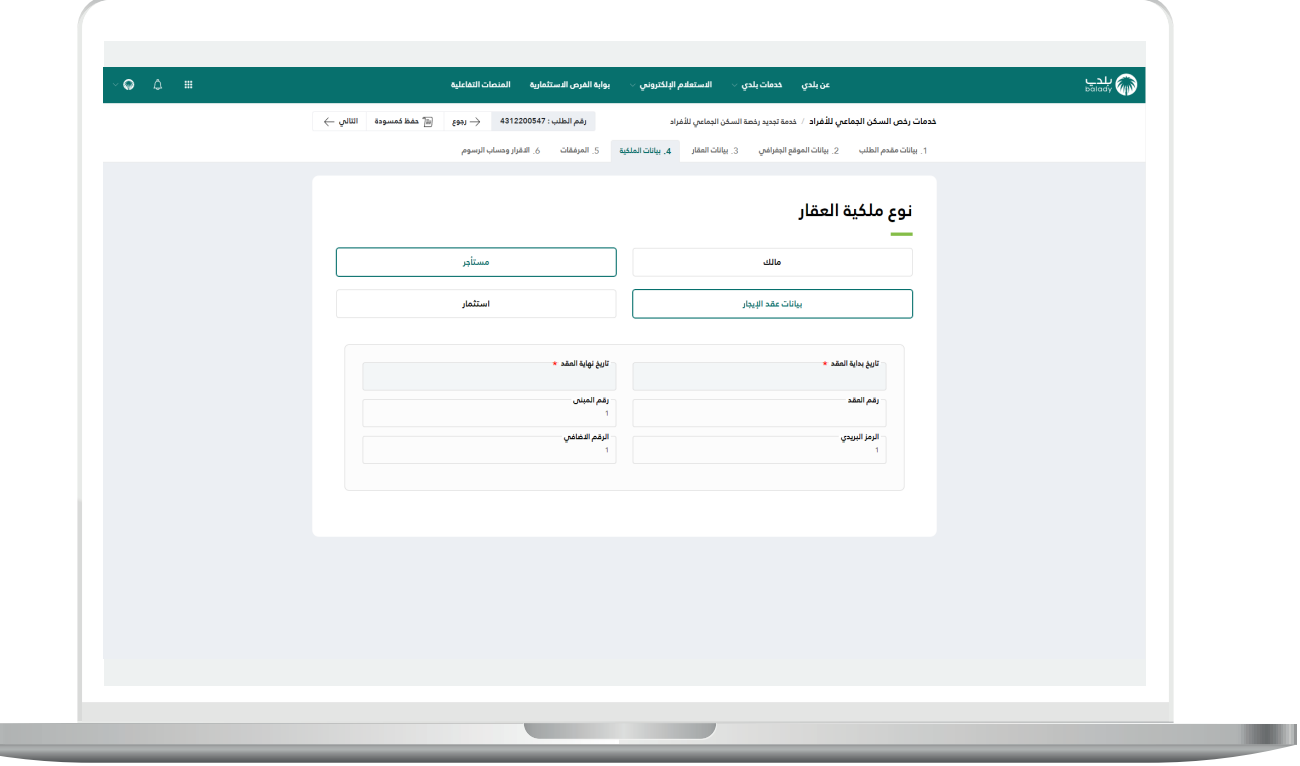

21( ثم يتم الضغط على الزر )**التالي**( لالنتقال إلى المرحلة التالية، مع إمكانية حفظ الطلب كمسودة للرجوع إليه الحقً ا من خالل الزر )**حفظ كمسودة**(، ويمكن الرجوع للمرحلة السابقة من خالل الضغط على الزر )**رجوع**(.

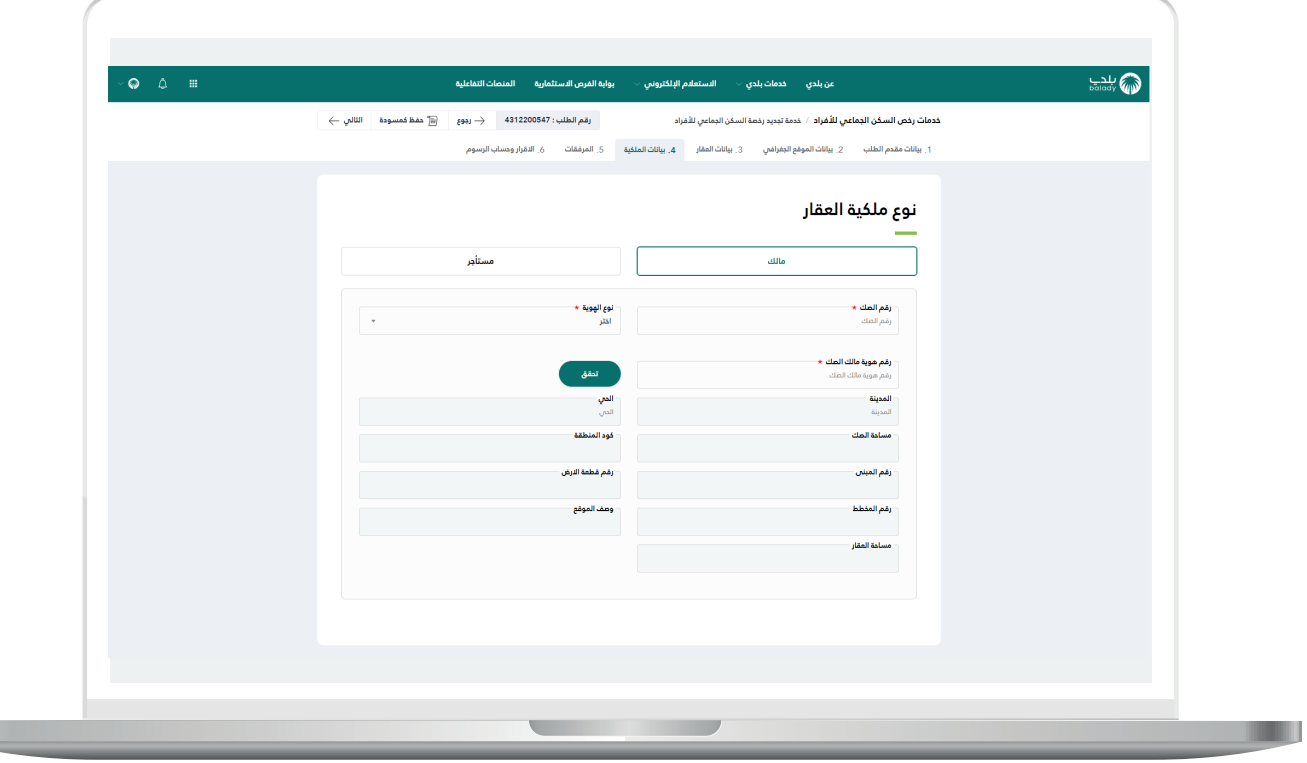

T T

22( ثم تظهر مرحلة )**بيانات المرفقات**( كما في الشكل التالي، حيث يمكن تغيير المرفق من خالل الضغط على الحقل، ثم اختيار المرفق الجديد من الجهاز. ويمكن عرض المرفق من خالل الضغط على الزر )**استعراض**(.

وبعد االنتهاء؛ يتم الضغط على الزر )**التالي**( لالنتقال إلى المرحلة التالية، مع إمكانية حفظ الطلب كمسودة للرجوع إليه الحقً ا من خالل الزر )**حفظ كمسودة**(، ويمكن الرجوع للمرحلة السابقة من خالل الضغط على الزر )**رجوع**(.

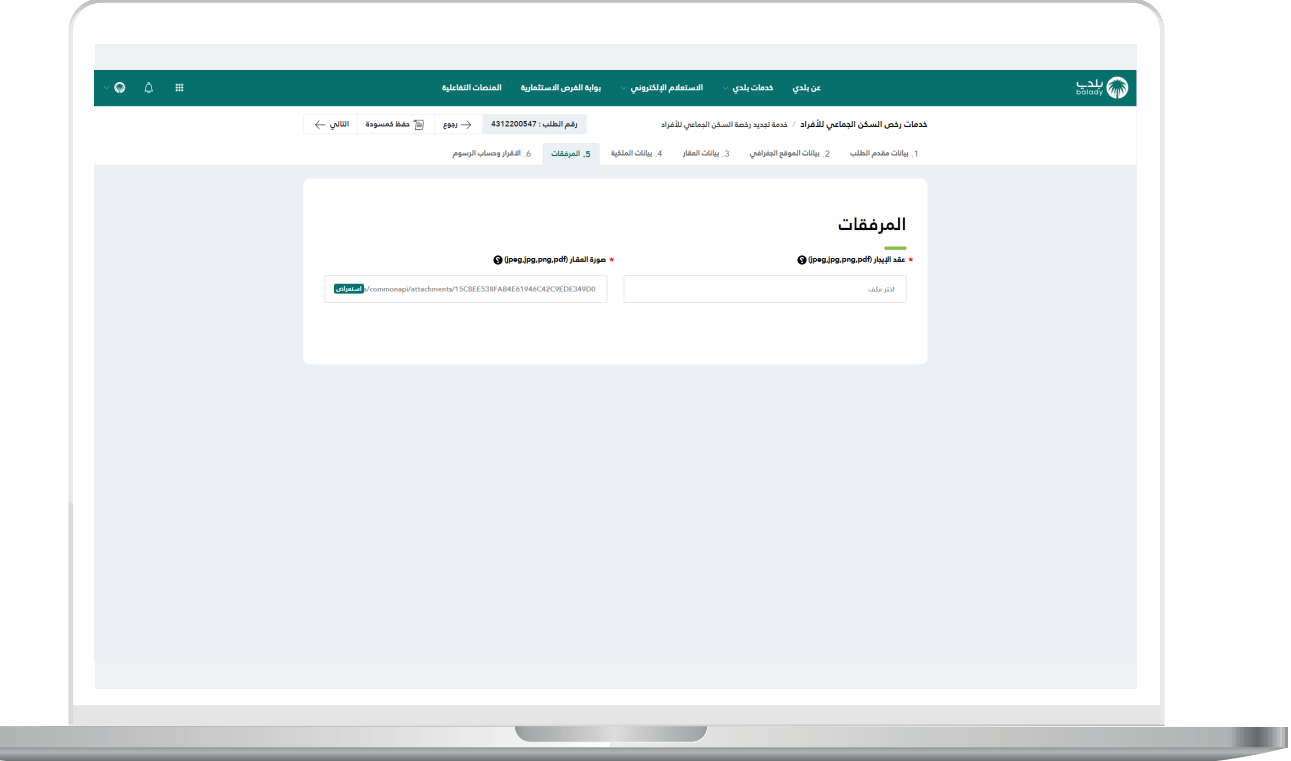

23( وبعدها تظهر سادس مرحلة، وهي مرحلة )**إقرار**(، حيث يتم الضغط على مربع الإقرار.

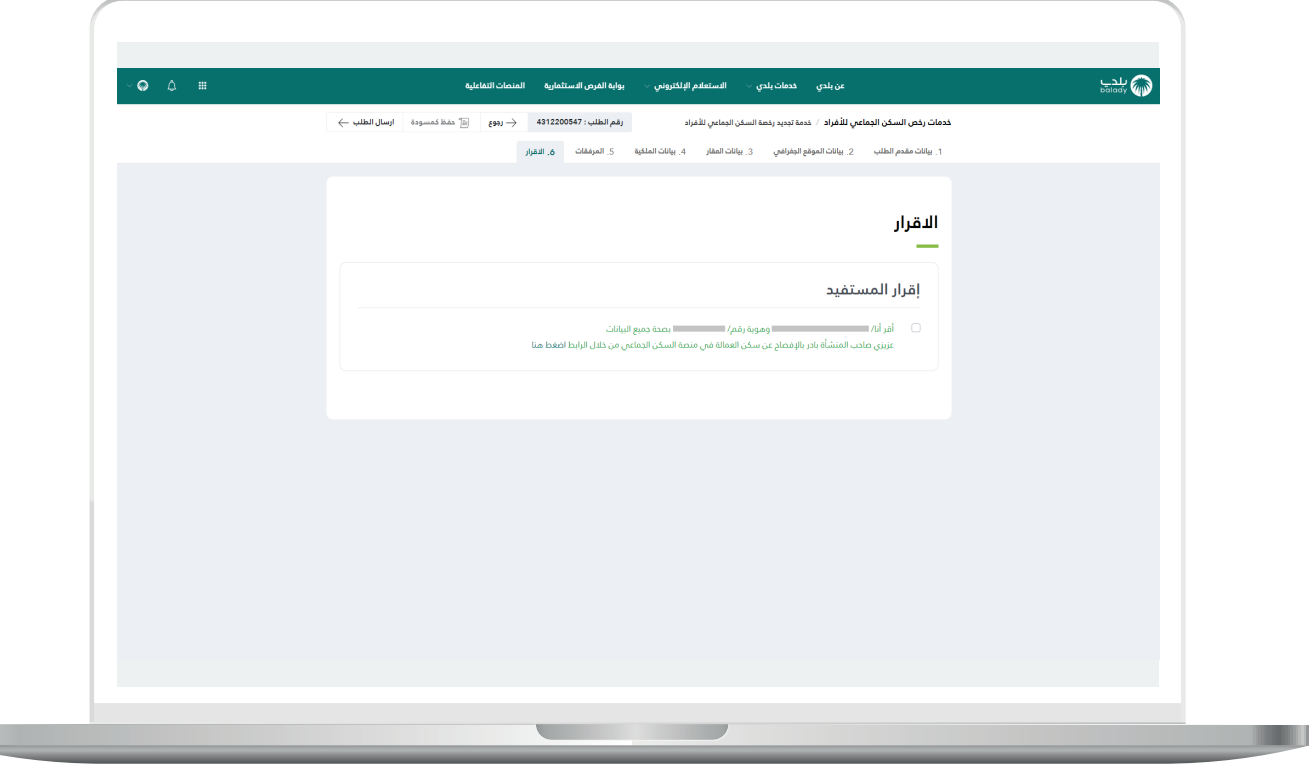

 $\overline{\phantom{a}}$ 

24( وبعدها يتم الضغط على الزر )**إرسال الطلب**(، مع إمكانية حفظ الطلب كمسودة للرجوع إليه لاحقًا من خلال الزر (**حفظ كمسودة**)، ويمكن الرجوع للمرحلة السابقة من خالل الضغط على الزر )**رجوع**(.

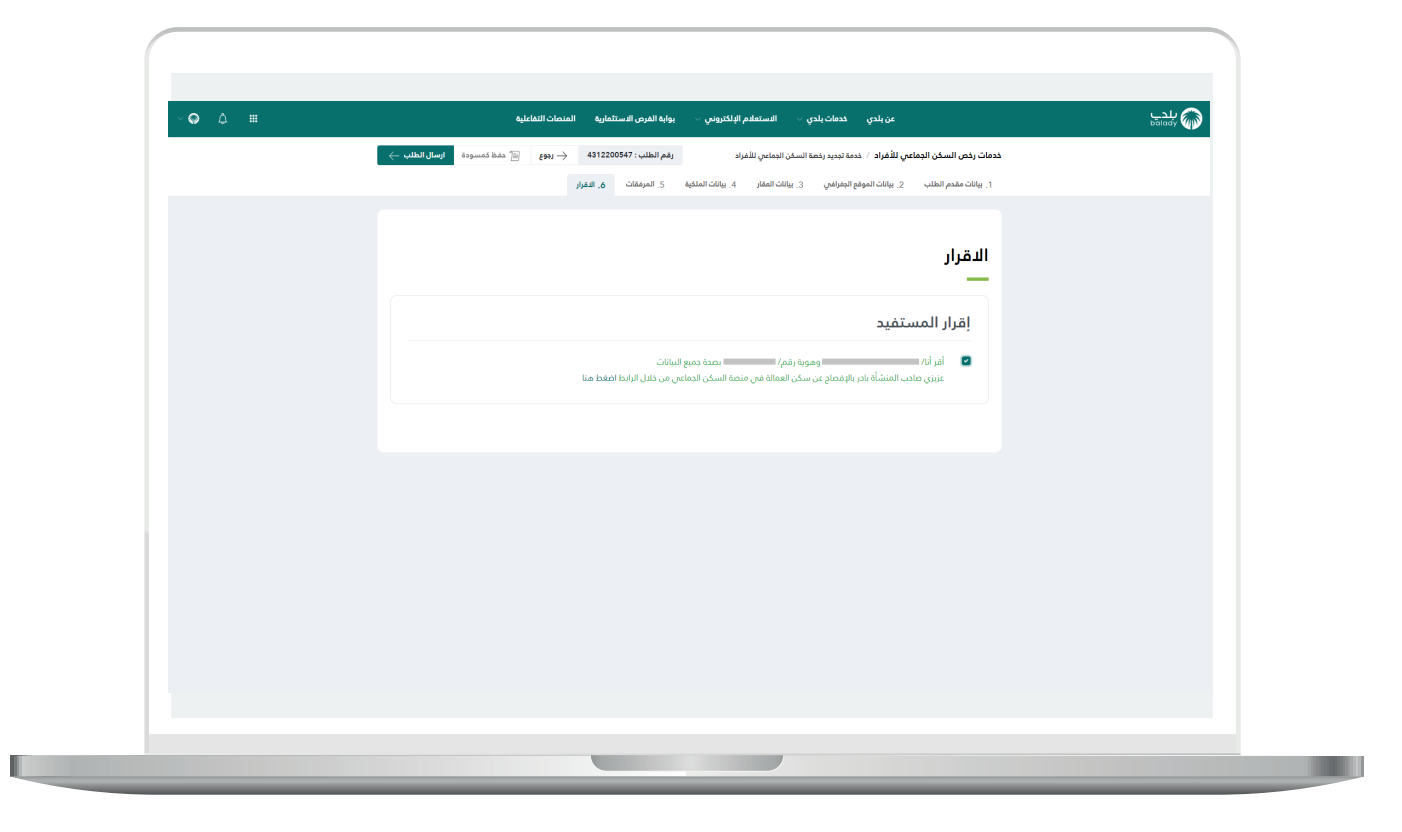

25) وبعدها يظهر الشكل أدناه، حيث يسمح النظام للمستخدم بتقييم الخدمة من خلال اختيار عدد النجوم الــظَّـــاهرة له، وإدخال ملاحظاته في الحقل )**مالحظات**(، ثــــم الضغط على الزر )**أرسل الـــتـــقييم**(.

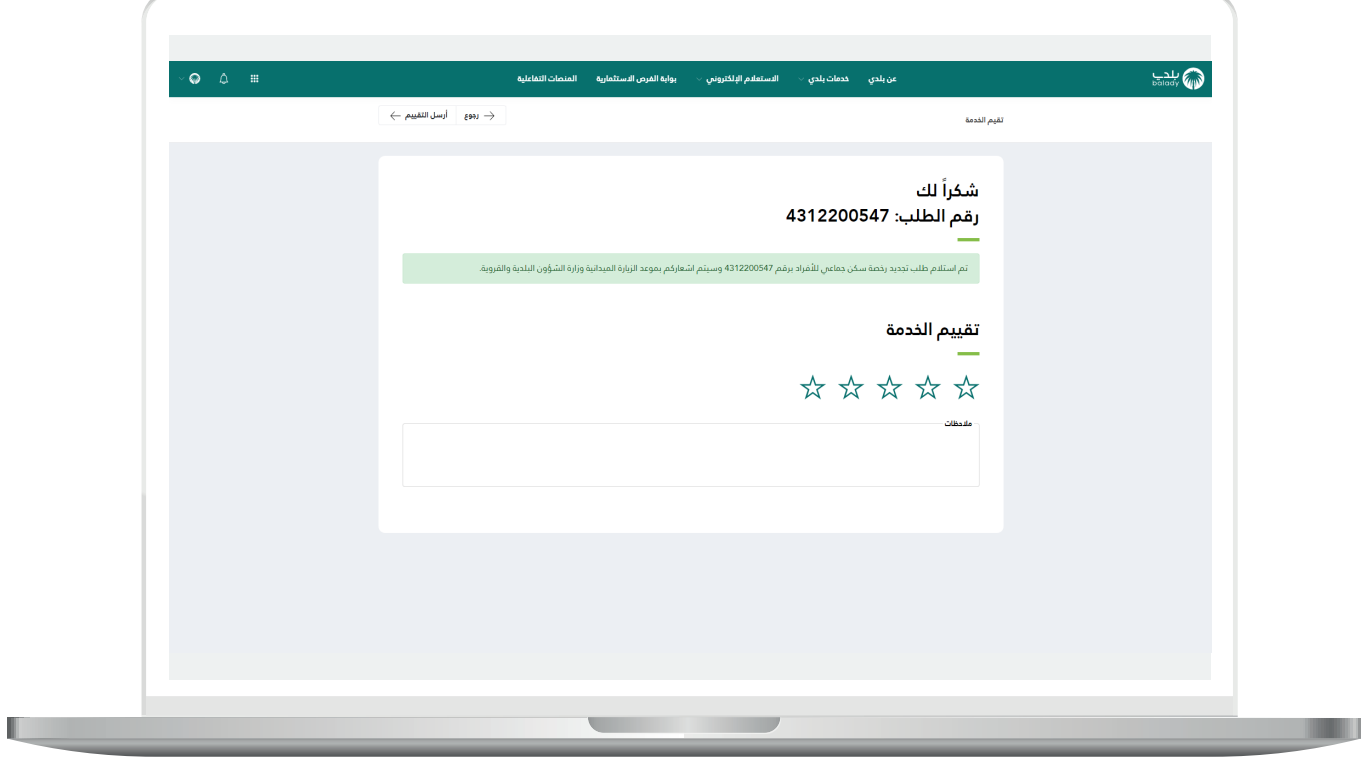

26( وبعدها يتم إظهار رسالة تفيد بأنه )**تم حفظ تقييمك بنجاح**(.

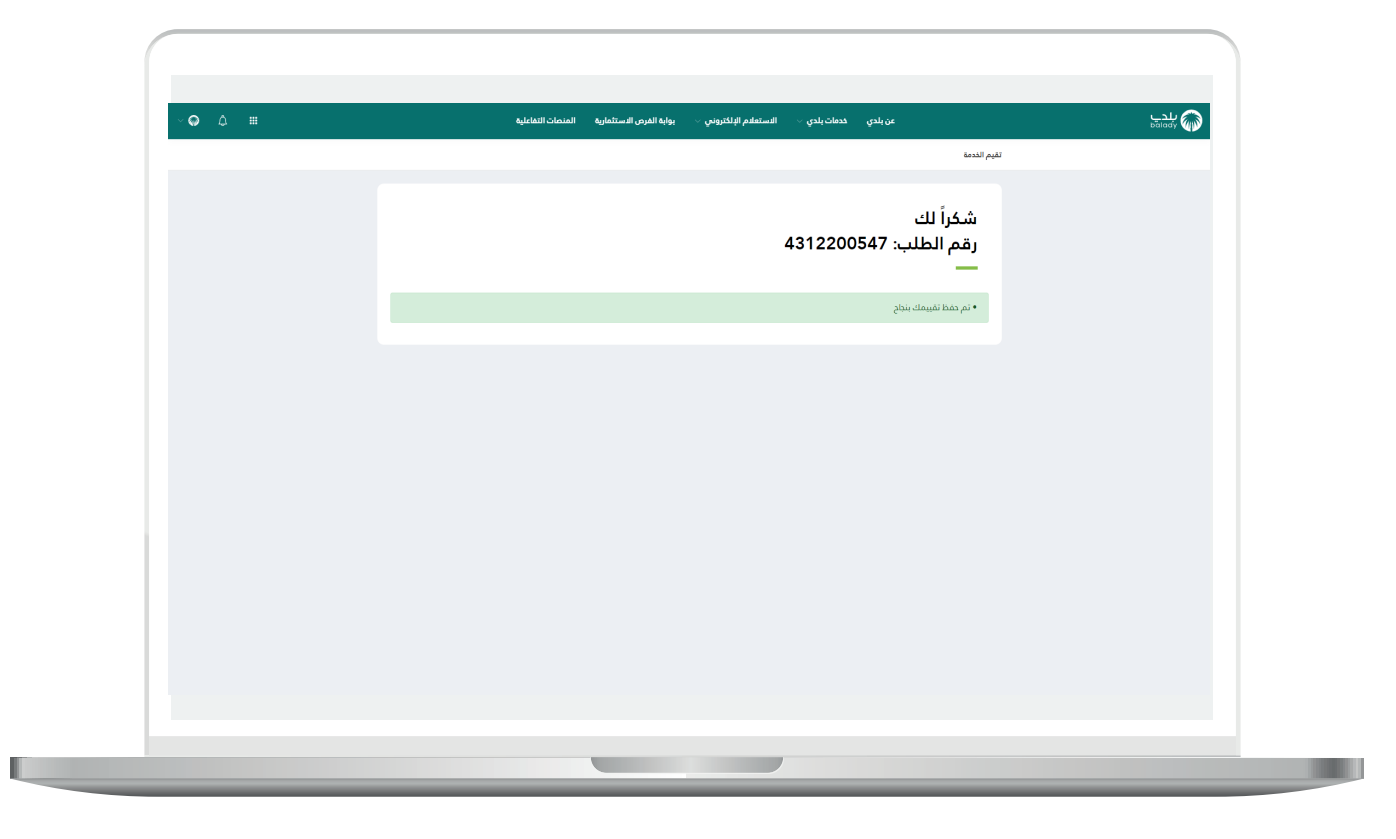

27) ثم يسمح النظام للمستخدم بعدها بالبحث عن الطلب من خلال شاشة )**طلباتي**( كما في الشكل التالي.

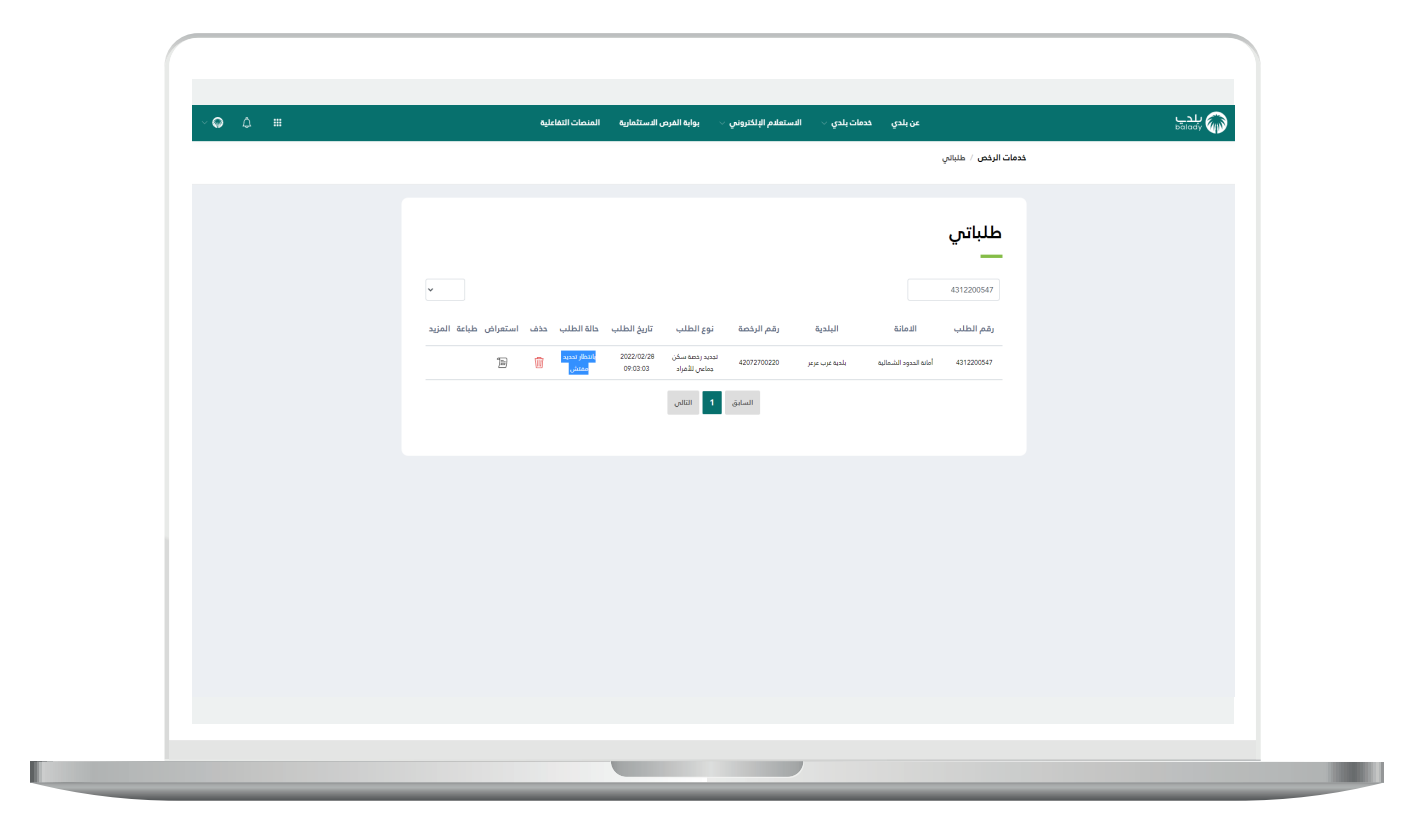

28( وبعد الضغط على رمز الورقة في عمود )**استعراض**( يتم عرض تفاصيل الطلب كما في الشكل التالي.

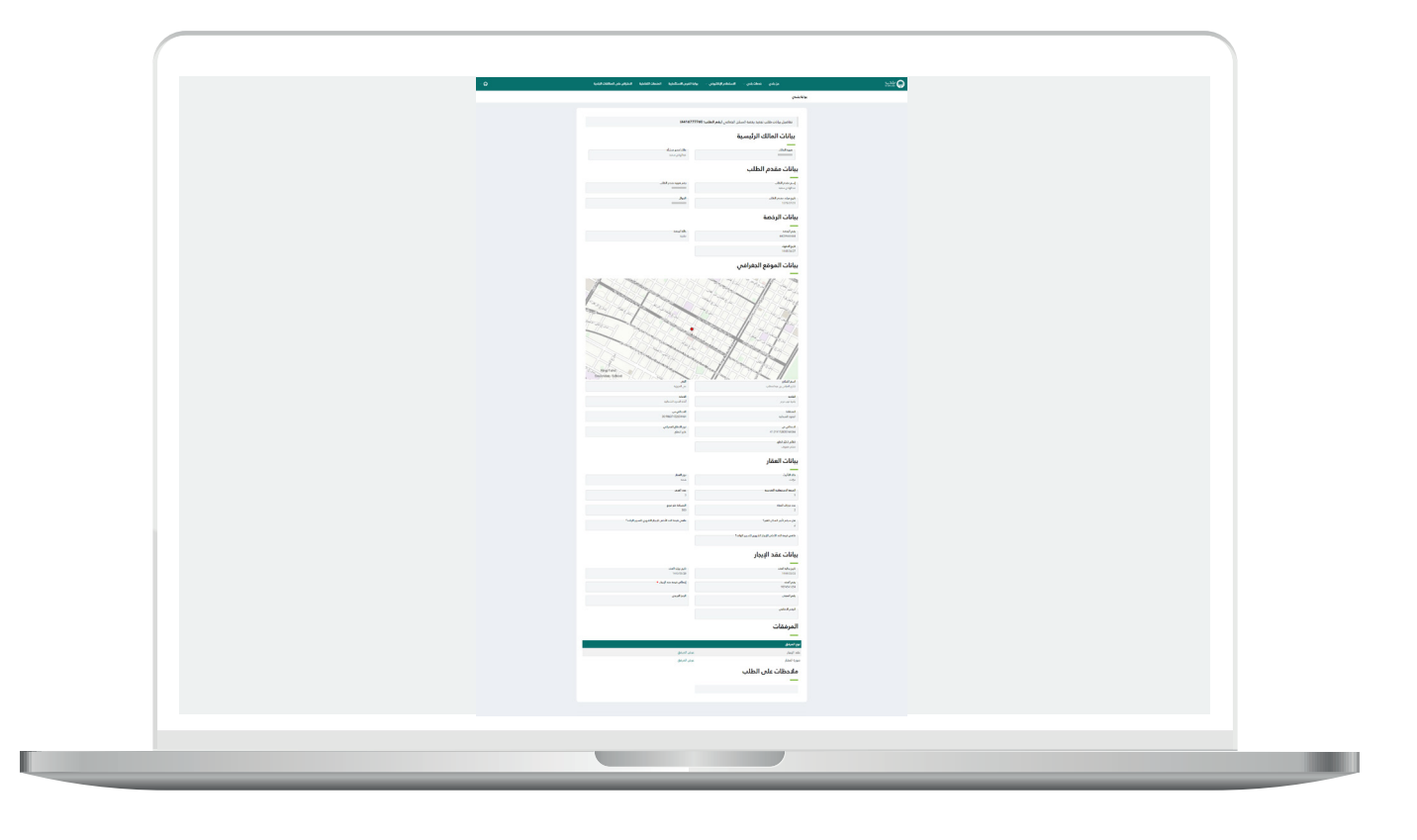

### **التجديد الفوري**

1( في حال حصل المستفيد على تقييم عالي الشتراطات السكن؛ يطلب منه النظام مباشرة التعاقد مع أحد المكاتب الهندسية المعتمدة إلتمام الزيارة الرقابية الالحقة بعد تجديد الرخصة، دون السماح باختيار نوع المسار )**سريع، عادي**(.

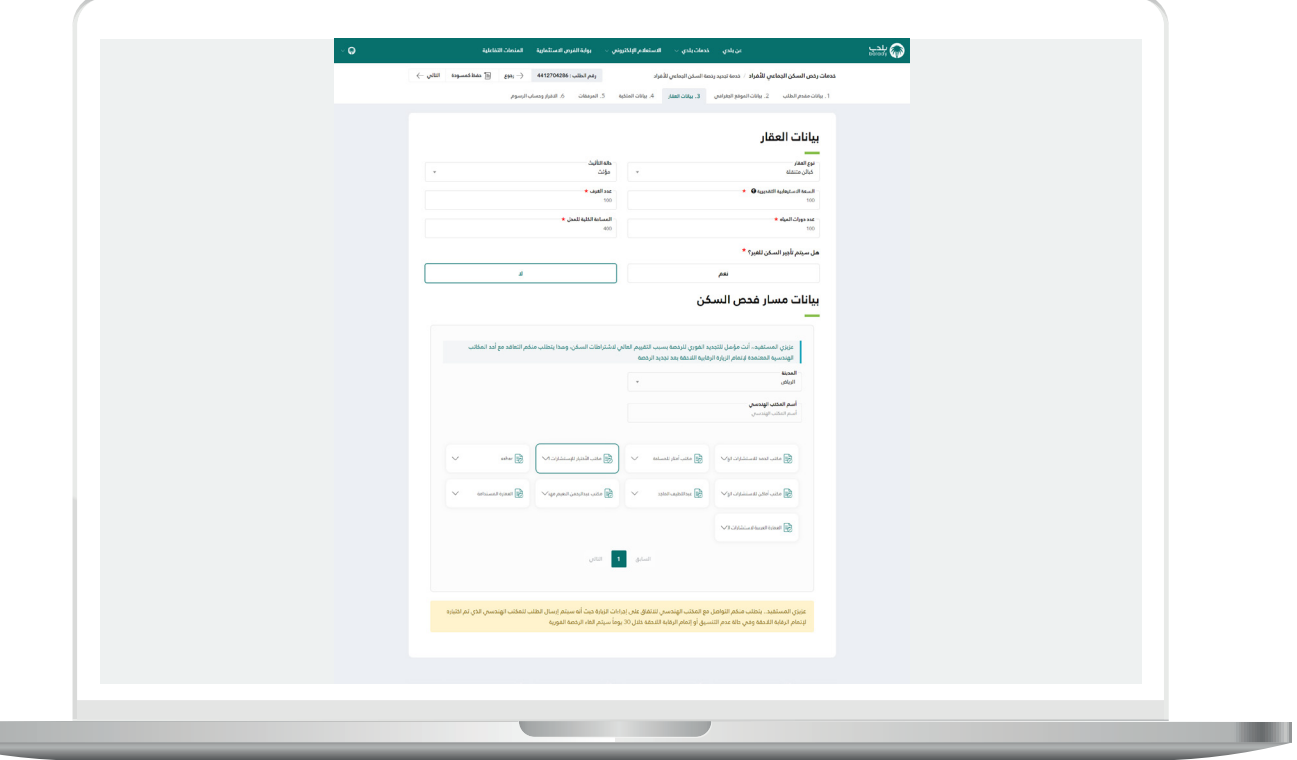

2( وبعد طباعة الرخصة من شاشة )**طلباتي**( تظهر بالشكل التالي.

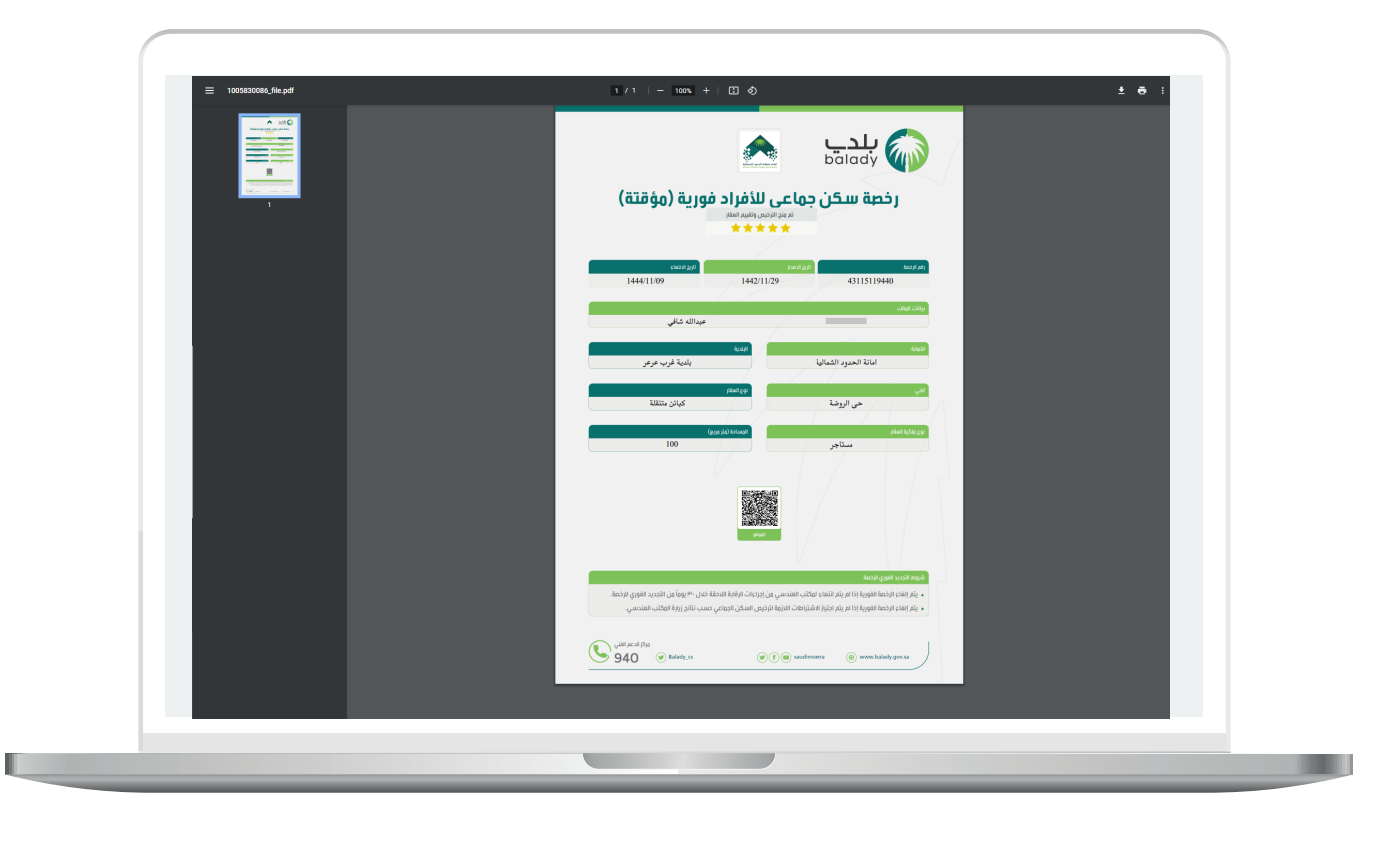

## **االستعالم عن االشتراطات والمناطق المحظورة لرخص السكن الجماعي**

1( بعد اختيار هذه الخدمة تظهر الشاشة أدناه، حيث يتم اختيار قيم القوائم المنسدلة التالية (**الأمانة، البلدية، نوع العقار**)، ثم الضغط على الزر (**استعلام**).

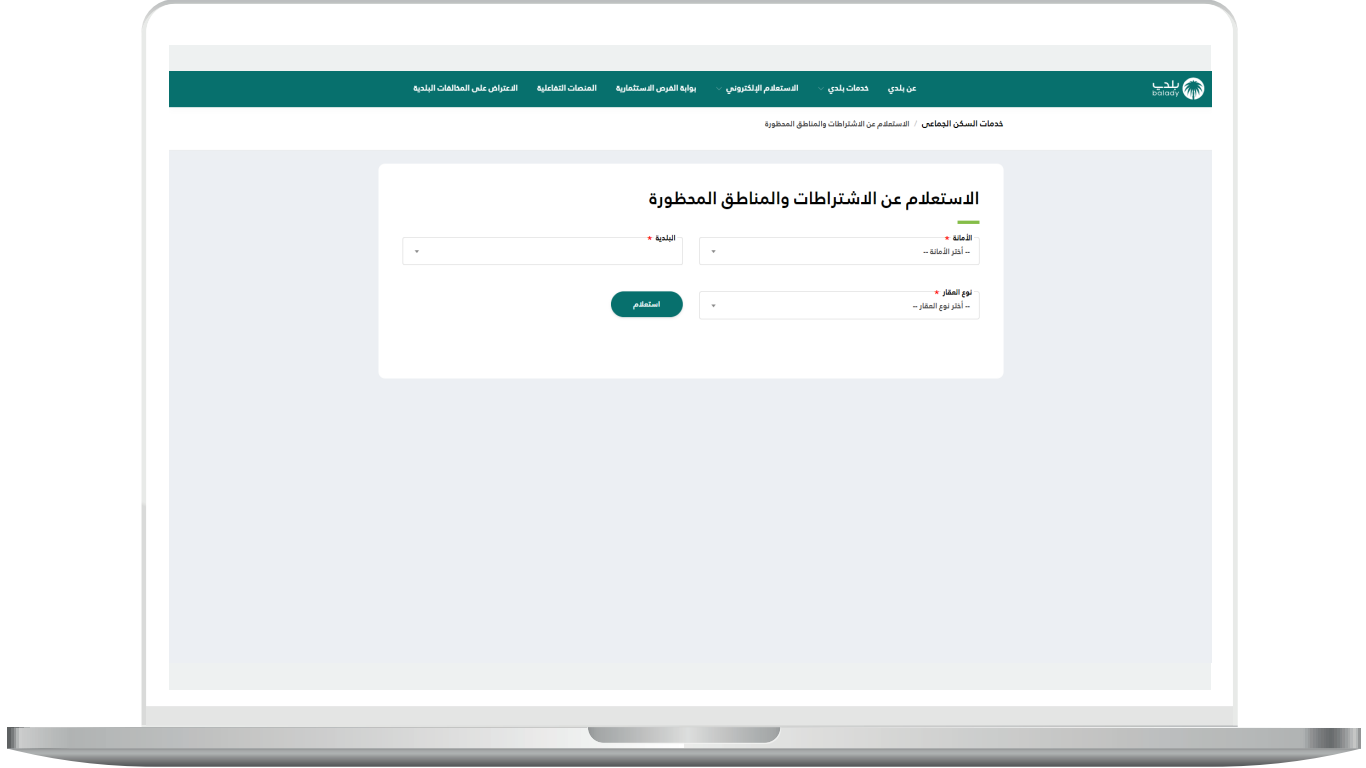

2( وبعدها يتم عرض خريطة المناطق المحظورة كما في الشكل أدناه، وتظهر المناطق المحظورة باللون الأحمر.

كما يتم عرض االشتراطات بأنواعها )**اشتراطات الموقع، اشتراطات المبنى**(.

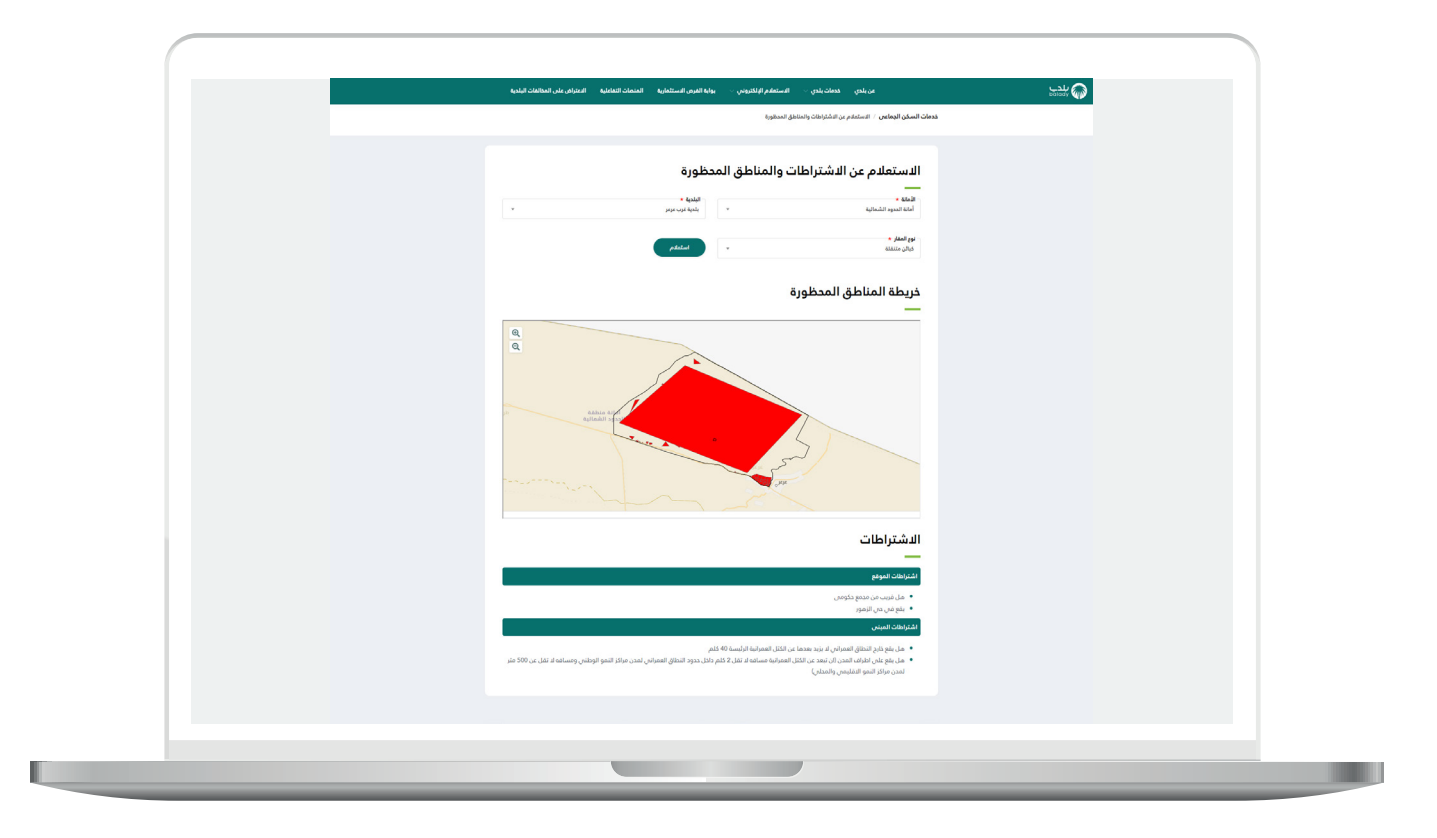

**رقم التواصل المباشر 199040 العناية بالعملاء CS\_Balady@**